# Oracle® Hyperion Financial Reporting User's Guide

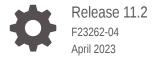

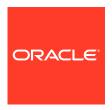

Oracle Hyperion Financial Reporting User's Guide, Release 11.2

F23262-04

Copyright © 2018, 2023, Oracle and/or its affiliates.

Primary Author: EPM Information Development Team

This software and related documentation are provided under a license agreement containing restrictions on use and disclosure and are protected by intellectual property laws. Except as expressly permitted in your license agreement or allowed by law, you may not use, copy, reproduce, translate, broadcast, modify, license, transmit, distribute, exhibit, perform, publish, or display any part, in any form, or by any means. Reverse engineering, disassembly, or decompilation of this software, unless required by law for interoperability, is prohibited.

The information contained herein is subject to change without notice and is not warranted to be error-free. If you find any errors, please report them to us in writing.

If this is software, software documentation, data (as defined in the Federal Acquisition Regulation), or related documentation that is delivered to the U.S. Government or anyone licensing it on behalf of the U.S. Government, then the following notice is applicable:

U.S. GOVERNMENT END USERS: Oracle programs (including any operating system, integrated software, any programs embedded, installed, or activated on delivered hardware, and modifications of such programs) and Oracle computer documentation or other Oracle data delivered to or accessed by U.S. Government end users are "commercial computer software," "commercial computer software documentation," or "limited rights data" pursuant to the applicable Federal Acquisition Regulation and agency-specific supplemental regulations. As such, the use, reproduction, duplication, release, display, disclosure, modification, preparation of derivative works, and/or adaptation of i) Oracle programs (including any operating system, integrated software, any programs embedded, installed, or activated on delivered hardware, and modifications of such programs), ii) Oracle computer documentation and/or iii) other Oracle data, is subject to the rights and limitations specified in the license contained in the applicable contract. The terms governing the U.S. Government's use of Oracle cloud services are defined by the applicable contract for such services. No other rights are granted to the U.S. Government.

This software or hardware is developed for general use in a variety of information management applications. It is not developed or intended for use in any inherently dangerous applications, including applications that may create a risk of personal injury. If you use this software or hardware in dangerous applications, then you shall be responsible to take all appropriate fail-safe, backup, redundancy, and other measures to ensure its safe use. Oracle Corporation and its affiliates disclaim any liability for any damages caused by use of this software or hardware in dangerous applications.

Oracle $^{\otimes}$ , Java, and MySQL are registered trademarks of Oracle and/or its affiliates. Other names may be trademarks of their respective owners.

Intel and Intel Inside are trademarks or registered trademarks of Intel Corporation. All SPARC trademarks are used under license and are trademarks or registered trademarks of SPARC International, Inc. AMD, Epyc, and the AMD logo are trademarks or registered trademarks of Advanced Micro Devices. UNIX is a registered trademark of The Open Group.

This software or hardware and documentation may provide access to or information about content, products, and services from third parties. Oracle Corporation and its affiliates are not responsible for and expressly disclaim all warranties of any kind with respect to third-party content, products, and services unless otherwise set forth in an applicable agreement between you and Oracle. Oracle Corporation and its affiliates will not be responsible for any loss, costs, or damages incurred due to your access to or use of third-party content, products, or services, except as set forth in an applicable agreement between you and Oracle.

## Contents

## Documentation Accessibility

| Doci | umentation | <b>Feedback</b> |
|------|------------|-----------------|
| レいい  | лисшаноп   | <b>TEEUDAUN</b> |

| Setting Financial Reporting Preferences                                  |  |
|--------------------------------------------------------------------------|--|
| General Financial Reporting Preferences                                  |  |
| Reporting Studio Preferences                                             |  |
| Managing Database Connections                                            |  |
| Database Connection Manager                                              |  |
| Adding and Editing Database Connections                                  |  |
| Logging On to Database Connections                                       |  |
| Database Connection Properties                                           |  |
| Selecting an Application and Database Name                               |  |
| Editing Database Connections                                             |  |
| Deleting Database Connections                                            |  |
| Changing the Database Connection                                         |  |
| Accessing an Essbase Server                                              |  |
| Changing Database Connections for Analytic Services and Planning Details |  |
| Changing from Analytic Services to Planning Details                      |  |
| Changing from Planning Details to Analytic Services                      |  |
| Designing Documents for Financial Reporting Books                        |  |
| About Files, Folders, and Documents in the Explore Repository            |  |
| Creating Documents                                                       |  |
| About Books                                                              |  |
| Types of Books                                                           |  |
| Book Point of View                                                       |  |

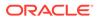

| Book Output                                                                                 | 3-4  |
|---------------------------------------------------------------------------------------------|------|
| Creating Books                                                                              | 3-4  |
| Considerations When Creating Books                                                          | 3-4  |
| Creating a Book                                                                             | 3-5  |
| Setting Book Properties                                                                     | 3-5  |
| Behavior of Related Content in Books                                                        | 3-7  |
| Processing Behavior of Hyperlinks and FRExecute                                             | 3-7  |
| Adding a Table of Contents                                                                  | 3-9  |
| Setting Table of Contents Text                                                              | 3-9  |
| Adding Heading Text to a Book's Table of Contents                                           | 3-11 |
| Customizing the Table of Contents                                                           | 3-11 |
| Adding a Cover Page                                                                         | 3-12 |
| Adding Reports and Documents to Books                                                       | 3-13 |
| Adding a Report to a Book                                                                   | 3-13 |
| Adding a Document to a Book                                                                 | 3-13 |
| Using Microsoft Word Documents in Books                                                     | 3-14 |
| About Using Microsoft Word Documents in Books                                               | 3-14 |
| Creating Hyperlinks in Microsoft Word                                                       | 3-14 |
| Using FRExecute to Embed Financial Reporting Reports into Microsoft Word and HTML Documents | 3-15 |
| Printing Text Files                                                                         | 3-18 |
| Microsoft Word Template                                                                     | 3-18 |
| Setting Up the User Point of View for Financial Reporting Documents                         | 3-19 |
| Searching for Reports and Documents                                                         | 3-19 |
| About Searching                                                                             | 3-20 |
| Initiating a Search                                                                         | 3-20 |
| Using Advanced Search                                                                       | 3-21 |
| Search Syntax                                                                               | 3-22 |
| Supported MIME Types                                                                        | 3-23 |
| Security                                                                                    | 3-24 |
| Search Results                                                                              | 3-24 |
| Working with Members                                                                        | 3-25 |
| Selecting Members for a Document in a Book                                                  | 3-25 |
| Limiting the Members That Can Be Selected                                                   | 3-26 |
| Selecting the User Point of View as a Member in the Book Point of View                      | 3-27 |
| Assigning Members Using Functions                                                           | 3-27 |
| Selecting Multiple Members Based on Criteria                                                | 3-28 |
| Searching for Members                                                                       | 3-29 |
| Changing Page Members                                                                       | 3-29 |
| Changing Members for Grid POVs                                                              | 3-30 |
| Copying Members from One Report to Another                                                  | 3-30 |
|                                                                                             |      |

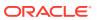

|   | Previewing Selected Members                                                           | 3-30 |
|---|---------------------------------------------------------------------------------------|------|
|   | Removing All Members from a Report or a Book                                          | 3-30 |
|   | Opening, Renaming, and Saving Books                                                   | 3-31 |
|   | Opening Books and Snapshot Books                                                      | 3-31 |
|   | Renaming Books and Snapshot Books                                                     | 3-32 |
|   | Saving Books                                                                          | 3-32 |
|   | Viewing Reports, Books, and Snapshot Books                                            | 3-32 |
|   | Viewing Reports                                                                       | 3-32 |
|   | Viewing Books                                                                         | 3-33 |
|   | Viewing Snapshot Books                                                                | 3-33 |
|   | Printing Reports, Books, and Snapshot Books                                           | 3-34 |
|   | Printing Reports                                                                      | 3-34 |
|   | Printing Books                                                                        | 3-35 |
|   | Printing a Report From a Book                                                         | 3-35 |
|   | Features of a PDF File Generated From a Book                                          | 3-35 |
|   | Opening a Snapshot Book That Has the Same Name as Other Financial Reporting Objects   | 3-36 |
|   | Adding URLs in Book Editor                                                            | 3-36 |
|   | Adding General URLs                                                                   | 3-37 |
|   | Adding Oracle Universal Content Management URLs                                       | 3-37 |
|   | Locating Property Values in Oracle Universal Content Management                       | 3-38 |
|   | Using Books in Public Sector Planning and Budgeting                                   | 3-38 |
|   | Using Public Sector Planning and Budgeting Decision Packages with Financial Reporting | 3-39 |
|   | Decision Package Overview                                                             | 3-39 |
|   | Adding Decision Package Reports to Financial Reporting Books                          | 3-39 |
|   | Customizing Budget Books – Examples                                                   | 3-40 |
|   | Budget Books – The Overall Process                                                    | 3-41 |
| 4 | Designing Batches                                                                     |      |
|   | About Batches                                                                         | 4-1  |
|   | Designing a Batch                                                                     | 4-1  |
|   | Defining Prompts for a Batch                                                          | 4-2  |
|   | About Prompts                                                                         | 4-2  |
|   | Responding to Prompts                                                                 | 4-2  |
|   | Defining Prompts                                                                      | 4-3  |
| 5 | Scheduling Batches                                                                    |      |
|   | About Scheduling Batches                                                              | 5-1  |
|   | Scheduling a Batch to Run                                                             | 5-2  |
|   | Providing Logon Credentials                                                           | 5-2  |
|   |                                                                                       |      |

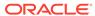

| Selecting a Member for the Batch Point of View             | 5-3  |
|------------------------------------------------------------|------|
| Specifying the Batch Destination                           | 5-3  |
| Selecting Email Addresses for Batch Scheduling             | 5-5  |
| Scheduling Batch Bursting                                  | 5-6  |
| About the Bursting Destination File                        | 5-6  |
| Selecting the Bursting File                                | 5-7  |
| Previewing the Bursting List                               | 5-7  |
| Specifying Burst Output Labels                             | 5-8  |
| Batch Scheduler Operations                                 | 5-9  |
| Deleting Batches                                           | 5-9  |
| Deleting Batches from the Batch Scheduler                  | 5-9  |
| Automatically Removing Batch Scheduler Results             | 5-10 |
| Retrieving the Exported Output                             | 5-10 |
| Viewing Details of a Scheduled Batch                       | 5-11 |
| Preparing Batch Files for the Command Line Scheduler       | 5-11 |
| Changing Logon Credentials for Scheduled Batches           | 5-12 |
| Launching an HTML Book for Web Viewing                     | 5-12 |
| Viewing an Example of HTML Web Output                      | 5-12 |
| Copying Batch Properties to New Batches                    | 5-14 |
| Modifying Batch Properties                                 | 5-14 |
| Assigning File Permissions to Snapshots and Snapshot Books | 5-14 |
| Using Annotations                                          |      |
| About Annotations                                          | 6-1  |
| Annotation Elements                                        | 6-2  |
| Considerations When Using Annotations                      | 6-2  |
| Creating Annotations                                       | 6-2  |
| Showing and Hiding Annotations                             | 6-3  |
| Behavior of Annotations in Formula Cells                   | 6-3  |
| Viewing Annotation Summaries                               | 6-5  |
| Viewing Annotation Details                                 | 6-5  |
| Editing Annotations                                        | 6-5  |
| Editing Annotation Context                                 | 6-6  |
| Setting Annotation Printing Preferences                    | 6-6  |
| Setting Annotation Permissions                             | 6-7  |
| Using the Annotation Manager                               |      |
| Searching for Annotations                                  | 7-1  |
| Context Lookup                                             | 7-2  |

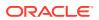

|   | Advanced Search                                                                       | 7-2 |
|---|---------------------------------------------------------------------------------------|-----|
|   | Viewing Reports Associated with Annotations                                           | 7-3 |
|   | Responding to Annotations                                                             | 7-3 |
|   | Deleting Annotations                                                                  | 7-4 |
|   | Changing the Source for Annotations                                                   | 7-4 |
|   | Showing Cell Text, Planning Unit Annotations, and Document Attachments as Annotations | 7-5 |
|   | Changing Annotation Context Elements                                                  | 7-5 |
|   | Auditing Annotations                                                                  | 7-5 |
| 8 | Command Line Scheduler                                                                |     |
|   | About the Command Line Scheduler Interface                                            | 8-1 |
|   | Creating Batch Input Files                                                            | 8-1 |
|   | Launching Batches From a Command Line                                                 | 8-2 |
|   | Scheduling Batches Using an External Scheduler                                        | 8-2 |
|   | Encoding Passwords                                                                    | 8-2 |
|   | Modifying Attributes                                                                  | 8-3 |
|   | Batch Input File XML Tag Reference                                                    | 8-4 |
|   | BATCH_JOB_OBJECT - Node Tag                                                           | 8-5 |
|   | RUN_OPTIONS - Child Node Tag                                                          | 8-5 |
|   | NOTIFICATION / EMAIL - Child Node Tag                                                 | 8-5 |
|   | JOB_STATUS - Child Node Tag                                                           | 8-5 |
|   | JOB_OBJECT - Child Node Tag                                                           | 8-6 |
|   | DATA_SOURCE_USER_CREDENTIALS - Child Node Tag                                         | 8-6 |
|   | HR_USER_CREDENTIALS - Child Node Tag                                                  | 8-6 |
|   | OUTPUT_OPTIONS - Child Node Tag                                                       | 8-6 |
|   | CHILD NODE - HTML                                                                     | 8-6 |
|   | CHILD NODE - PDF                                                                      | 8-7 |
|   | CHILD NODE - SAVE_AS_SNAPSHOT                                                         | 8-7 |
|   | CHILD NODE - PRINT                                                                    | 8-7 |
|   | USER_POV - Child Node                                                                 | 8-7 |
| 9 | Accessing Financial Reporting From a Mobile Device                                    |     |
|   | Overview of Accessing Financial Reporting From a Mobile Device                        | 9-1 |
|   | Viewing Reports and Books                                                             | 9-2 |
|   | Viewing Reports                                                                       | 9-2 |
|   | Viewing Books                                                                         | 9-3 |
|   | Working With Reports and Books                                                        | 9-4 |
|   | Changing the User POV                                                                 | 9-4 |
|   | Responding to Prompts                                                                 | 9-5 |
|   |                                                                                       |     |

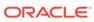

| Using Expansions      | 9-5 |
|-----------------------|-----|
| Using Related Content | 9-5 |

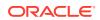

## **Documentation Accessibility**

For information about Oracle's commitment to accessibility, visit the Oracle Accessibility Program website at http://www.oracle.com/pls/topic/lookup?ctx=acc&id=docacc.

#### **Access to Oracle Support**

Oracle customers that have purchased support have access to electronic support through My Oracle Support. For information, visit <a href="http://www.oracle.com/pls/topic/lookup?ctx=acc&id=info">http://www.oracle.com/pls/topic/lookup?ctx=acc&id=info</a> or visit <a href="http://www.oracle.com/pls/topic/lookup?ctx=acc&id=trs">http://www.oracle.com/pls/topic/lookup?ctx=acc&id=trs</a> if you are hearing impaired.

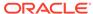

## **Documentation Feedback**

To provide feedback on this documentation, click the feedback button at the bottom of the page in any Oracle Help Center topic. You can also send email to epmdoc\_ww@oracle.com.

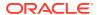

1

## Setting Preferences for Financial Reporting

#### **Related Topics**

- Setting Financial Reporting Preferences
   Use the General tab to set Oracle Hyperion Financial Reporting preferences in the Explore Repository and the Reporting Studio tab to set client preferences.
- General Financial Reporting Preferences
   Define default preview mode, user point of view, query-ready and Word exports, equivalent prompts, annotation print details, thousands and decimal separators, and date value format.
- Reporting Studio Preferences
   Define units and guide line settings.

## **Setting Financial Reporting Preferences**

Use the **General** tab to set Oracle Hyperion Financial Reporting preferences in the Explore Repository and the **Reporting Studio** tab to set client preferences.

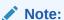

Oracle Fusion General Ledger uses Application CORE Protocol BOF (APPLCORE) to set preferences. Preferences applied in APPLCORE override settings defined in Oracle Hyperion Enterprise Performance Management Workspace for Financial Reporting.

To set preferences for Financial Reporting:

- 1. In the Explore Repository, select File, and then Preferences.
- 2. In the **Preferences** dialog box, click **Financial Reporting**.
- 3. In the **General** tab and the **Reporting Studio** tab, set the desired preferences.

## General Financial Reporting Preferences

Define default preview mode, user point of view, query-ready and Word exports, equivalent prompts, annotation print details, thousands and decimal separators, and date value format.

Table 1-1 General Financial Reporting Preferences

| Preference              | Description                            |
|-------------------------|----------------------------------------|
| Default<br>Preview Mode | How to preview documents (HTML or PDF) |

Table 1-1 (Cont.) General Financial Reporting Preferences

| Preference            | Description                                                                                                    |  |
|-----------------------|----------------------------------------------------------------------------------------------------|--|
| User Point of<br>View | Whether to display the user point of view prior to running a report Click <b>Setup Members</b> to select the members you want to be available when using the User Point of View. See Setting Up the User Point of View for Financial Reporting Documents for more information.                                                                                                    |  |
| Query-Ready<br>Export | <ul> <li>Export Mode         <ul> <li>Smart View exports the report as an Oracle Smart View for Office file.</li> <li>Excel Grid opens the exported file in Microsoft Excel.</li> <li>Disabled hides the query-ready link when the report is displayed using HTML Preview.</li> </ul> </li> <li>Export To         <ul> <li>New Worksheet opens the exported report as a new sheet in an existing Excel workbook.</li> <li>New Workbook opens the exported report as sheet 1 in a new Excel workbook.</li> </ul> </li> </ul> |  |

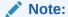

Export To options apply only when Export Mode is set to Smart View. These options are not available when Export Mode is set to Simple Excel.

#### Word Export

How to export a Word document:

- Image—Generates a .jpg-based .doc file, where the report content is an image for each page in the Word document.
  - **Advantages:** The image format will have the same layout as it does in the PDF. **Disadvantages:** You cannot edit the image.
- Document—Generates a .docx file, where the report content is output to the Word document as text and tables. Charts are rendered as images.
   Advantages: You can edit the image in Word.

**Disadvantages:** Financial Reporting report components are lost in the layout information - all the components go to left side in a .docx document. If you have two Financial Reporting objects side-by-side, the right-most object is displayed under the left-most object. Some Financial Reporting functions, such as page (), will not work correctly.

**Note:** In JConsole, in the **Attributes** section of the **MBeans** tab, you can set page break information in the Word2007ExportIgnorePageBreak property.

If you keep the default value of true.

If you set the value to false, Financial Reporting paginates.

See Appendix A "Property Information" in the *Oracle Hyperion Financial Reporting Administrator's Guide* for information on Financial Reporting configuration properties.

#### Merge Equivalent Prompts

Whether to respond only once or consecutively to prompts and variables that are repeated

**Note:** If Merge Equivalent Prompts is not selected, the default setting in the <code>JConsole.exe</code> file is used. For information on <code>JConsole</code>, see Appendix A"Property Information" in the *Oracle Hyperion Financial Reporting Administrator*'s *Guide*.

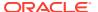

Table 1-1 (Cont.) General Financial Reporting Preferences

| Preference                  | Description                                                                                                    |
|-----------------------------|----------------------------------------------------------------------------------------------------|
| Annotation<br>Print Details | <ul> <li>How to print annotations</li> <li>Use Footnote Details—Create a system-defined footnote. Generic formatting is applied and system-defined sizes and fonts are used. To enable this option, select Details in the Annotation Printing Preferences drop down.</li> </ul>                                                                                                    |
|                             | <ul> <li>Use Footnote Text Object—Use the footnote function in the report's text object to print annotations. Footnote functions are created by the report designer. This option provides more flexibility for formatting and printing annotations. For example, the footnote function may specify to print only grid annotations with different size, font, and color to be applied to the heading and content. To enable this option, select Text Object in the Annotation Printing Preferences drop down.</li> </ul> |
| Thousands<br>Separator      | Comma, Period, Underscore, or Space                                                                                                    |
| Decimal<br>Separator        | Comma, Period, Underscore, or Space                                                                                                    |
| Date Value<br>Format        | How Oracle Essbase date values are rendered in a Financial Reporting report A cell within a grid can return a date value, which is stored as a numeric value in Essbase.                                                                                                    |
|                             | The Date Value Format also controls the date format when annotations are displayed in a PDF report, and how the date is displayed in the Start Time column in the Batch Scheduler.                                                                                                    |

## Reporting Studio Preferences

Define units and guide line settings.

Table 1-2 Reporting Studio Preferences

| Preference  | Description                                |
|-------------|--------------------------------------------|
| Units       | Unit setting in the Report Designer        |
| Guide Lines | Background settings in the Report Designer |

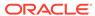

## Managing Database Connections

#### **Related Topics**

Database Connection Manager

Use the Database Connection Manager to manage reports, books, saved reports objects (row/column templates, grids), batches, and scheduled batches.

Adding and Editing Database Connections

When you create a database connection, it is appended to the list in the Database Connection Manager dialog box.

 Logging On to Database Connections Logging on usually occurs automatically.

Database Connection Properties

Define the database connection name, type, server, user ID, password, and application/database.

Selecting an Application and Database Name

The Select Application dialog box displays a tree view of the applications and corresponding databases.

Editing Database Connections

You can edit database connections.

Deleting Database Connections

You can delete database connections.

Changing the Database Connection

You can change the database connection for reports and books in the Explore Repository.

- Accessing an Essbase Server
- Changing Database Connections for Analytic Services and Planning Details
   When changing a report from Analytic Services database connection to a Planning Details database connection or vice versa, there are several restrictions.

## **Database Connection Manager**

Use the Database Connection Manager to manage reports, books, saved reports objects (row/column templates, grids), batches, and scheduled batches.

Reports and report objects can be moved from a development environment to a production environment, or between production servers.

The Database Connection Manager provides the following information about each database connection:

- Name—Name assigned to the database connection by the user who created it For example, Vision:Plan1, or Vision:Plan2, or Vis1ASO.
- **Type**—Data source type (Oracle Fusion Forecast Management, Oracle Hyperion Planning, or Oracle Essbase)

Value—Application and database name

For example, if your application is Vision and your database name is Plan1, then the value would be Vision: Plan1.

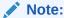

Oracle Fusion General Ledger only uses Essbase as a database.

Designers can use Oracle Hyperion Enterprise Performance Management Workspace to create, maintain, and assign names to database connections.

Users can select an existing database connection when prompted in Oracle Hyperion Financial Reporting Studio; for example, while adding a grid to a report. A database connection consists of a database name, ID, password, and several values that are different for each data source.

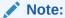

This release of Oracle Hyperion Financial Reporting does not support SAP BW and MS OLAP as data sources.

## Adding and Editing Database Connections

When you create a database connection, it is appended to the list in the Database Connection Manager dialog box.

To add a database connection:

- 1. From the Explore Repository, select **Tools**, and then **Database Connection Manager**.
- 2. Click New.
- In Database Connection Properties, enter the requested values, and then click OK.

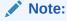

The fields in the Database Connection Properties dialog box depend on the data source selected.

4. To add application and database names, click, \_\_\_\_\_, and make your selections. See Selecting an Application and Database Name.

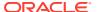

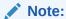

The Application Lookup button displays a tree view of the applications and corresponding databases; the applications are listed as parents and the databases are listed as children. You can search on an application or database. For data sources that are not associated with a database, only applications are listed.

## Logging On to Database Connections

Logging on usually occurs automatically.

If you are not registered in the database, you are prompted to log on through the Database Connection Properties dialog box, which displays the database connection name assigned by the report designer.

To log on to a database connection:

- 1. In **Database Connection Properties**, enter your user name and password.
- 2. Click OK.

## **Database Connection Properties**

Define the database connection name, type, server, user ID, password, and application/database.

**Table 2-1 Database Connection Properties** 

| Property                       | Description                                                                                  |
|--------------------------------|----------------------------------------------------------------------------------------------|
| Database<br>Connection<br>Name | Name to identify the database connection                                                     |
| Туре                           | Data source type                                                                             |
| Server                         | Data source server name  Note: For Fusion Apps, enter Essbase_FA_Cluster.                    |
| User ID                        | User ID for the data source                                                                  |
| Password                       | Password to access the data source                                                           |
| Application/<br>Database       | Click to select an application and database. See Selecting an Application and Database Name. |

## Selecting an Application and Database Name

The Select Application dialog box displays a tree view of the applications and corresponding databases.

The applications are listed as parents, and the databases are listed as children.

To select an application and database name:

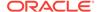

- 1. In the **Database Connection Properties** dialog box, click the icon next to the **Application** field, and then scroll through the list to locate your selection, or enter an application or database name in the **Application/Database** field.
  - For data sources that are not associated with a database, only applications are listed.
- For a data source associated with a database, select the database, and then click OK. For a data source that is not associated with a database, select the application, and then click OK.

## **Editing Database Connections**

You can edit database connections.

- 1. From the Explore Repository, select **Tools**, and then **Database Connection Manager**.
- 2. In **Database Connection Manager**, select the database connection to edit, then click **Edit**.
- 3. Make your changes, and then click **OK**.

## **Deleting Database Connections**

You can delete database connections.

- 1. From the Explore Repository, select **Tools**, and then **Database Connection Manager**.
- In Database Connection Manager, select the database connection to remove, and then click Delete.
- 3. A confirmation message is displayed. Click **Yes** to confirm deletion.

## Changing the Database Connection

You can change the database connection for reports and books in the Explore Repository.

You can change the database connection when moving from a development environment server to a production environment server.

When the dimensions in the changed database connections do not match the previous dimensions, an error message similar to the following is displayed:

1012:Report contains an invalid grid. The following dimensions could not be found: <Dimension>

The following actions occur when you open and save a report that has mismatched dimensions:

 Dimensions that existed in the old database connection but not in the new database connection are removed. The dimensions and its members that existed in the rows and or columns are removed from the grid. If, as a result of the removal, no dimension exists in the row or column, you must add a valid dimension to the cleared row or column in order for the report to run.

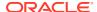

 Dimensions that exist in the new database connection but not in the old one are added to the POV.

If the report contains at least one dimension in both the row and column, it can be run and opened when the error message is received. The report can also be exported from the repository.

If you do not like the modifications that are automatically made for mismatched dimensions, you can close the report and revert to the original database connection.

When you change the database connection for reports or books, you can also validate that the databases have the same dimension. When this option is selected for a report, and dimensions do not match, you are shown that the action failed. Likewise, if dimensions do not match for a specific report in a book, you are shown that the action for the entire book failed. If you do not choose to validate, the database connection for the reports and books are changed, and you are not shown mismatched dimensions. However, errors may occur when you open or run the reports or books.

To change the data source:

- 1. From the Explore Repository, select **Tools**, and then **Change Database Connections**.
- 2. In the **Type** field, select a report type, then an item, and then click **OK**.
- 3. In Change Database Connection, select the item, and then click OK.
- 4. In **Find all references to the Database Connection**, select the database connection to change.
- 5. In Replace With, select a database connection.

To create a new database connection, click **New Database Connection**. See Adding and Editing Database Connections.

- 6. If you select multiple items, make changes to all the items that you selected.
- 7. Click OK.

## Accessing an Essbase Server

In Database Connection Manager, the **Server** field allows various ways to access the Oracle Essbase server. Access can be in one of two modes: embedded mode or 3 Tier APS mode. For the 3 Tier APS mode, Oracle Hyperion Financial Reporting defines the APS server machine name in the JConsole using the EssbaseJAPIServer property. All API calls are sent through that server.

- In both modes, you specify the Essbase server directly Host[:port]. For example, EssServer1:1423.
- With an Essbase cluster name, for both modes, you can either:
  - Specify the Essbase cluster name directly. For example, EssCluster1. Financial Reporting internally resolves the cluster name to the server name at runtime.
  - Enter the APS URL with an Essbase cluster name. For example: http://host:port/aps/Essbase?ClusterName=EssCluster1. where host:port is the APS server to resolve the Essbase cluster name. Failover is supported across the Essbase servers in the Essbase cluster.
- In 3 Tier mode only, you can enter the APS cluster name. For example, APSCluster1.

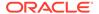

The APS cluster name and members are defined in the Essbase Admin Utility. This method supports failover and load balancing across the Essbase servers in the APS cluster.

## Changing Database Connections for Analytic Services and Planning Details

When changing a report from Analytic Services database connection to a Planning Details database connection or vice versa, there are several restrictions.

The data source reference is the only change and there is no conversion.

## Changing from Analytic Services to Planning Details

The following is a list of considerations when changing the database connection from Analytic Services to Planning Details for a report:

- The dimensions and functions defined in reports and books must exist in the target data source. The following limitations apply:
  - Attribute dimensions are only supported for Essbase.
  - Hsp\_Rates is not available as a dimension.
  - The cell text function cannot be used, because Linked Reporting Objects (LROs) are not supported.
  - Only the member selection using a level 0 is supported.
- Validate that dimensions exist prior to opening the report. If a dimension defined on a grid is not available in the Planning Details data source, no change is made.
   If an invalid function is used, an error is returned. The report designer has to remove the invalid function or dimension.

## Changing from Planning Details to Analytic Services

There are several features that may be defined in a Planning Details report that are irrelevant for Analytic Services report, including PlanningAnnotations and Supporting Detail. If Supporting Detail is defined in the report, the details are ignored. If PlanningAnnotations are used, they return an error. The report designer must remove the PlanningAnnotation function for the report to run.

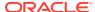

## Designing Documents for Financial Reporting Books

#### **Related Topics**

- About Files, Folders, and Documents in the Explore Repository
  Use the Explore Repository to manage files, folders, and documents.
- Creating Documents
- About Books

Books are created, edited, and saved in the Explore Repository. You must have Planning Service Administer or Planning Power User roles to create a book.

Creating Books

Books are created, edited, and saved in the Explore Repository.

Adding Reports and Documents to Books
 Use the Explore Repository to add reports and documents to books.

- Searching for Reports and Documents
- Working with Members

Select members, create and save member lists, and select functions that dynamically retrieve members from the database connection.

- Opening, Renaming, and Saving Books
   Open, rename, and save books and snapshot books in the Explore Repository.
- Viewing Reports, Books, and Snapshot Books
   Acrobat Reader must be installed to view PDF files in the Explore Repository.
- Printing Reports, Books, and Snapshot Books
   You can print an entire book or snapshot book or print individual reports in a book or a
   snapshot book.
- Opening a Snapshot Book That Has the Same Name as Other Financial Reporting Objects

Use a URL to open a Snapshot Book that has the same name as other Oracle Hyperion Financial Reporting objects:

Adding URLs in Book Editor
 URLs can be added to a book from Oracle Universal Content Management or other
 general servers.

## About Files, Folders, and Documents in the Explore Repository

Use the Explore Repository to manage files, folders, and documents.

Documents, files, and folders can be opened in the following formats:

- PDF
- Text files

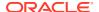

Oracle Hyperion Financial Reporting users can subscribe to documents. Users are informed when documents are updated.

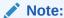

Financial Reporting users must import documents before other users can access the documents. Importing distributes previously private information for public consumption. See Importing Financial Reporting Artifacts and Importing Financial Reporting Documents.

## **Creating Documents**

Creating documents involves creating a Financial Reporting book or batch.

To create a document:

- 1. Select File, and then New, and then Document.
- **2.** Select one of the following options:
  - Collect Reports into a Book (see Creating a Book
  - Batch Reports for Scheduling (see Designing a Batch)
- 3. Enter the requested information into the wizard, and then click Finish.

#### **About Books**

Books are created, edited, and saved in the Explore Repository. You must have Planning Service Administer or Planning Power User roles to create a book.

A book can include:

- Oracle Hyperion Financial Reporting documents
- Dynamic reports
- Snapshot reports
- Heading text
- URL links
  URLs can be copied from a browser or Oracle Universal Content Management servers.
- Third-party documents
  - Microsoft Word, including:
    - Embedded Financial Reporting reports using the FRExecute function. See Using FRExecute to Embed Financial Reporting Reports into Microsoft Word and HTML Documents.
    - \* Smart View gueries
  - Microsoft Excel
  - Microsoft PowerPoint
  - PDF Files

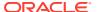

- HTML Files
- Text (.txt) documents

Third-party documents are listed in the table of contents and are launched like Financial Reporting documents. They are also included in PDF files when opening a book with "Complete Book in PDF".

## Types of Books

Two types of books can be defined and saved to the repository:

- **Books**—Comprised of reports and snapshot reports and other artifacts such as text and PDF files and Microsoft PowerPoint, Excel, and Word files. When you run a book, the report data is dynamically retrieved from the database; the snapshot data remains static.
- Snapshot Books—A book saved as a snapshot book. The data contained in the reports, as well as a table of contents, is created when you save a book. Whenever a snapshot book is viewed, data-level security does not apply; data-level security is applied when the snapshot book is created and is based upon the data-level security that is set for the user who saved the snapshot book.

Reports or snapshot reports created in Oracle Hyperion Financial Reporting Studio and other artifacts located in the repository such as text, HTML, PDF files and Microsoft PowerPoint, Excel, and Word files, as well as URLs, can be assembled into a book, enabling you to generate their output in one session.

You can configure books to generate several versions of a report and different member selections. When a book containing these reports runs, all included reports are run at once. You can print or view the reports contained in the book individually or as a book.

The following table lists the features available for reports, snapshots, books, and snapshot books.

Table 3-1 Features Available for Reports, Snapshots, Books, and Snapshot Books

| Feature                    | Reports | Snapshots | Books | Snapshot Books |
|----------------------------|---------|-----------|-------|----------------|
| Prompt                     | Yes     | No        | Yes   | No             |
| User POV                   | Yes     | No        | No    | No             |
| XML, HTML, and PDF         | Yes     | Yes       | Yes   | Yes            |
| Page Axis                  | Yes     | Yes       | Yes   | Yes            |
| Expansions                 | Yes     | No        | No    | No             |
| Related Content            | Yes     | Yes       | Yes   | Yes            |
| Grid POV                   | Yes     | No        | No    | No             |
| Data Security <sup>1</sup> | Yes     | No        | Yes   | No             |
| Email Links                | Yes     | Yes       | Yes   | Yes            |

Data source security is applied.

#### **Book Point of View**

A book contains a book POV, which is a combination of all dimensions in the user POVs for each report in the book. Dimensions that are not defined in a report default to the user POV

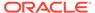

member, and the dimensions are displayed in the book POV of the Book Editor. You can also select the user POV as a member on the book POV, allowing you to modify the parameters, because they are no longer stored in the book definition.

The member selected for a dimension in the book POV is used in each report referencing the book POV for that dimension. The data sources in the POV match the data sources used by the reports in the book.

When a book is scheduled as part of a batch, the dimensions referring to the user POV are controlled by the scheduled batch POV.

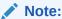

DTS functions in the book POV are not supported.

#### **Book Output**

Book output has the following features for PDF and HTML:

- You can define a book with sections and subsections with a table of contents.
- You can use templates for layout and page customization (HTML only).
   See "Managing Book HTML Output Layout" in the Oracle Hyperion Financial Reporting Administrator's Guide.
- You can add third-party documents to books through Oracle Universal Content Management.

## **Creating Books**

Books are created, edited, and saved in the Explore Repository.

#### **Related Topics**

- Considerations When Creating Books
- Creating a Book
- · Setting Book Properties
- Adding a Table of Contents
- Adding a Cover Page

## **Considerations When Creating Books**

When creating a book, keep in mind the following points:

- HTML documents inserted into a book are not supported in PDF output due to limitations in rendering charts, images, and FRExecute results. Use Word documents instead of HTML in this case.
- Book search works for special characters except in text surrounded by angle brackets, such as "<123>." You can search separately for character "<", ">", or "123".

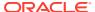

- When you save a book as a snapshot book, expansions are removed.
- Related content in Oracle Hyperion Financial Reporting reports can be included in book output and are available in HTML books. See Behavior of Related Content in Books.
- With the exception of URLs, files must reside in the repository to select them for a book.
- Financial Reporting supports Public Sector Planning and Budgeting with the ability to produce a Budget Book containing Financial Reporting reports and textual data in PDF format or deployable HTML website. See Using Books in Public Sector Planning and Budgeting.

## Creating a Book

Books are created, edited, and saved in the Explore Repository.

To create a book:

- 1. From the Explore Repository, select **File**, then **New**, and then **Document**.
- 2. In the Select a Task wizard, select Collect Reports into a Book, and then click Next.
- 3. In Select Files, select reports and other artifacts, and then click to move them to the Selected Items column.

To remove a report or other artifacts from the book, select the report or artifact, and then click . To remove all reports and artifacts from the book, click

If you move, delete, or rename a report or other artifacts in the repository, they are removed from the book the next time the book is opened. You must add those artifacts again if you want to include them in the book.

4. Click **Finish** to open the **Book Editor**.

To display dimensions in the table of contents, in the Book Editor, select the dimension name. Then, in the bottom panel, select **Display**.

- **5. Optional:** Add or change members selections for the book POV:
  - a. In the Name column, double-click a dimension row to display Member Selection.
  - **b.** Select the members.
  - c. Click OK.
- **6. Optional:** Copy report member selections from one report to another.
  - a. Select the report containing the members to copy.
  - **b.** Select **Edit**, then **Copy Member Selection to**, and then select a report.

Member selections are copied only between reports having the same dimensions on the User Point of View.

7. Select **File**, and then **Save** to save the book with a file name and description.

## **Setting Book Properties**

You can set book properties in the following areas:

• **General**—Provides global book settings. You can set the paper size, set page numbering to consecutive, include the table of contents in page numbering, collate the table of contents based on reports or on member selection, include related content in batch

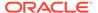

- output, specify the starting page number and enable embedded content processing (FRExecute and hyperlinks).
- Table of Contents—You can include the table of contents in printed output, and set the page orientation.

To make changes to a book's General properties:

- From the Explore Repository, right-click a book and select **Open In**, and then Editor.
- 2. From the drop-down at the top right of the Editor, select **Book Setup**.
- 3. Under the **General** heading, edit any of the following properties:
  - Paper Size
  - Consecutive Page Numbering—You must specify page numbering in the header or footer of each report in the book before you can print the page number.
  - Include Table of Contents in Page Numbering
  - Collate Reports By
  - Include Related Content in Batch Output—When a Book has the Book Setup property set to Include Related Content in Batch Output, and a Complete Book in PDF is generated, all related content links in the resulting PDF are included. The Related Content link objects are shown following the report from which they were linked. The Related Content link objects are always included in the book table of contents. They are shown as children of the report from which they were linked. If the same object is linked multiple times or from different reports, the object is only included once and will only appear in the book table of contents once.
  - Starting Page Number
  - Enable Embedded Content Processing—Select Yes to turn on the
    processing of Word, HTML and URL objects for FRExecute functions and
    hyperlinks. Select No to turn off the processing of Word, HTML and URL
    objects for FRExecute functions and hyperlinks. Select No for books with
    Microsoft Word objects that do not have any FRExecute functions or
    hyperlinks.
  - For embedded content processing behavior information, see Processing Behavior of Hyperlinks and FRExecute.

To make changes to the book's table of contents properties:

- From the Explore Repository, right-click a book and select Open In, and then Editor.
- 2. From the drop-down at the top right of the Editor, select **Book Setup**.
- 3. Under the **Table of Contents** heading, edit any of the following properties:
  - Include in Printed Output: For HTML or PDF Preview, this option does not apply. The book preview always includes the table of contents for the book.
  - Orientation: Select Portrait or Landscape

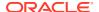

#### Behavior of Related Content in Books

Additional information about related content when **Include Related Content in Static Book HTML and PDF in the Book Editor** is selected:

• If this property is set to true, when the Static Book HTML output is generated, any related content links found in the Reports in the Book is followed:

When a Related Content link is followed, the URL in the link is examined.

- If the URL refers to a Report or Snapshot Report that resides in the current repository, that Report is executed, and the results are included in the Static Book HTML output. If the Report is a Snapshot Report, it is loaded from the repository and included. When the Report is executed, the POV of the cell that contained the Related Content link is used, as if you clicked the link.
- If the URL refers to a repository "smart-cut" to a Report or Snapshot Report in the repository, this is treated in the same way as if the URL linked to a repository object chosen through the **Related Content** dialog box.
- If the URL refers to a repository "smart-cut" to a repository object that is not a Report or Snapshot Report (for example a Word Document, HTML file, or PDF file), the object is retrieved from the repository and included in the Static Book HTML output.
- If the URL refers to a Oracle Universal Content Management document, the document is retrieved and included in the Static Book HTML output.
- If the URL refers to a URL that is on the list of to-be-followed URLs, the HTML returned from executing the URL is retrieved and included in the Static Book HTML output.
- Cells that have Cell Documents are processed.
  - If the Cell Document is a physical file, it is included in the Static Book HTML output.
  - If the Cell Document is a URL, the URL is processed in the same way as if the URL was specified as a Related Content link.

#### Note:

If a cell contains multiple Related Content links on the cell, all Related Content links are processed in the same way. When a cell has multiple links, a standard hyperlink in the HTML document is shown. However, when the user clicks on the hyperlink, a list of available links is displayed.

## Processing Behavior of Hyperlinks and FRExecute

Microsoft Word links behave similarly to those in related content. In the Book Editor, you can use the option **Include Related Content in HTML Table of Content** at the chapter level to control how hyperlinks are processed in .doc or .html type chapters.

When using Enable FRExecute Processing some dependency exists with Include Related Content in HTML Table of Content if the FRExecute report contains related content. The following tables describes the expected behavior with hyperlinks and FRExecute with related content:

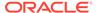

#### Note:

If a .doc or .html document does not contain FRExecute and hyperlinks, the settings are for Enable FRExecute Processing and Include in Related Content in HTML table of contents are unnecessary.

Case 1: The .doc or .html document contains FRExecute with related content and also hyperlinks

Table 3-2 The .doc and .html document contains FRExecute with related content and also hyperlinks

| If: | Enable<br>Embedded<br>Content<br>Processing =<br>Yes | Enable<br>Embedded<br>Content<br>Processing = No | Include Related<br>Content in<br>HTML Table of<br>Contents - Yes | Include Related<br>Content in<br>HTML Table of<br>Contents - No | Then the<br>Following are<br>Processed:                                               |
|-----|------------------------------------------------------|--------------------------------------------------|------------------------------------------------------------------|-----------------------------------------------------------------|---------------------------------------------------------------------------------------|
|     | X                                                    |                                                  | Х                                                                |                                                                 | <ul> <li>FRExecute<br/>and its<br/>related<br/>content</li> <li>Hyperlinks</li> </ul> |
|     | X                                                    | X                                                | X                                                                | X                                                               | <ul><li>FRExecute</li><li>Hyperlinks</li><li>Hyperlinks</li></ul>                     |
|     |                                                      | X                                                |                                                                  | X                                                               | (No processing occurs)                                                                |

Table 3-3 The . ${\tt doc}$  and . ${\tt html}$  document contains <code>FRExecute</code> with Related Content and no hyperlink

| If: | Enable Embedded Content Processing = Yes | Enable<br>Embedded<br>Content<br>Processing = No | Include Related<br>Content in<br>HTML Table of<br>Contents - Yes | Include Related<br>Content in<br>HTML Table of<br>Contents - No | Then the<br>Following are<br>Processed: |
|-----|------------------------------------------|--------------------------------------------------|------------------------------------------------------------------|-----------------------------------------------------------------|-----------------------------------------|
|     | Х                                        |                                                  | Х                                                                |                                                                 | FRExecute and its related content       |
|     | X                                        |                                                  |                                                                  | X                                                               | FRExecute but not its related content   |
|     |                                          | Χ                                                | Х                                                                |                                                                 | (No processing occurs)                  |
|     |                                          | Χ                                                |                                                                  | Χ                                                               | (No processing occurs)                  |

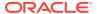

Table 3-4 The .doc and .html document contains hyperlinks only

| If: | Enable<br>Embedded<br>Content<br>Processing =<br>Yes | Enable<br>Embedded<br>Content<br>Processing = No | Include Related<br>Content in<br>HTML Table of<br>Contents - Yes | Include Related<br>Content in<br>HTML Table of<br>Contents - No | Then the<br>Following are<br>Processed: |
|-----|------------------------------------------------------|--------------------------------------------------|------------------------------------------------------------------|-----------------------------------------------------------------|-----------------------------------------|
|     | X                                                    |                                                  | X                                                                |                                                                 | Hyperlink                               |
|     | X                                                    |                                                  |                                                                  | Χ                                                               | (No processing occurs)                  |
|     |                                                      | Χ                                                | Χ                                                                |                                                                 | Hyperlink                               |
|     |                                                      | Χ                                                |                                                                  | Χ                                                               | (No processing occurs)                  |

#### And if:

- Enable FRExecute Processing = Yes
- Include Related Content in HTML Table of Contents = Yes

Then FRExecute's related content is processed, and hyperlinks are processed.

#### And if:

- Enable FRExecute Processing = Yes
- Include Related Content in HTML Table of Contents = Yes

Then FRExecute's related content is processed and hyperlinks are processed.

#### And if:

- Enable FRExecute Processing = Yes
- Include Related Content in HTML Table of Contents = Yes

Then FRExecute's related content is processed and hyperlinks are processed.

#### And if:

- Enable FRExecute Processing = Yes
- Include Related Content in HTML Table of Contents = Yes

Then FRExecute's related content and hyperlinks are processed.

## Adding a Table of Contents

#### **Related Topics**

- Setting Table of Contents Text
- Adding Heading Text to a Book's Table of Contents
- · Customizing the Table of Contents

#### Setting Table of Contents Text

In the Book Editor, the information under the "Display Text" column shows the text for each artifact entry in the table of contents. The default text in the table of contents is the artifact

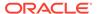

name or, in the case of a member, the member name. For example, if the artifact in the book is a report, the report name is shown. If the artifact in the book is an external file (for example, a Microsoft Word document), the file name from the repository is shown.

A panel at the bottom of the Book Editor displays the default properties of the book and enables you to change an artifact's textual and processing settings for the table of contents. For example, you can change the selected artifact name to the artifact's to customized text, or you can choose to not display any text for the selected artifact. Other properties are read-only.

To set the table of contents text for an artifact:

- 1. From the Explore Repository, right-click a book and select **Open In**, then **Editor**.
- 2. In the Book Editor, highlight an artifact and scroll to the bottom panel. You can edit the following:
  - Display—From the drop-down, if you want the artifact to display in the table of contents, select by Name (artifact name), Description (as it exists in the repository), or Custom Text. To hide the text, select Do Not Display.

If you select **Custom Text**, the **Display Text** field is enabled so you can enter text.

You can include a Value function in the Custom Text to insert a member label of a dimension as follows:

```
<<value(dimension-name)>>
```

For example: <<Value (Product) >> or <<Value (Year) >>

Using the Value function, the book designer can create a cleaner, more streamlined table of contents. For example, the book can contain two reports that are run for the children of Qtr1. In Custom Text, you can include a <<Value (Year) >> function, and then hide the member selections.

In the following example, "Period" and "Year" are added to the Profit & Loss and Balance Sheet reports:

Profit and Loss for <<Value(Period)>> <<Value(Year)>> and Balance
Sheet for <<Value(Period)>> <<Value(Year)>>

This changes the appearance of the table of contents from this:

| Profit & Loss Statement                |   |
|----------------------------------------|---|
| Jan, 2008                              |   |
| Balance Sheet                          |   |
| Jan, 2008                              |   |
| to this:                               |   |
| Profit and Loss Statement for Jan 2008 | 1 |
| Balance Sheet for Jan 2008             | 2 |

Display Text—Type the custom text.

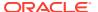

1

2

- Include Related Content in HTML Table of Contents—Available when you select a report in the Book Editor.
- For processing behavior with FRExecute and hyperlinks, see Processing Behavior of Hyperlinks and FRExecute.
- Member Selection—Available when you select a member in the Book Editor. To
  change the member for the Point of View, click the entry field to display the Preview
  User Point of View dialog box, select a member, and then click OK.

### Adding Heading Text to a Book's Table of Contents

To add headings to a book's table of contents:

- 1. In the Book Editor, highlight an artifact in the book.
- In Heading Text, located on the right of the Editor, enter heading text, and then click Add.

The heading text is displayed beneath the artifact you highlighted, but it can be moved.

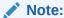

This option is disabled when a member is selected.

#### Customizing the Table of Contents

A table of contents, with headings and subheadings as in a tree structure, is created for the documents compiled in the book. You can add content within this hierarchy, move or delete content, and format the layout. You can change the heading structure by increasing or decreasing the indent. You can copy member selections to other reports in the book.

A table of contents is created for the book. You can collate the reports within the printed table of contents by report or by member selection. For example, you can create the following two books:

**Book 1** Balance Sheet (New York, Boston), (Q1, Q2) Cash Flows (New York, Boston), (Q1, Q2)

Book 2 Balance Sheet (Actual, Budget), (Q1, Q2) Cash Flows (New York, Boston), (Q1, Q2)

If you collate reports in printed books by report, the first report for each set of member selections is run, and then the second report for each set of member selections is run. The following book is generated:

```
Book1 Table of Contents

Balance Sheet

New York, Q1

New York, Q2

Boston, Q1

Boston, Q2
```

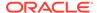

```
Cash Flows
New York, Q1
New York, Q2
Boston, Q1
Boston, Q2
```

If you collate reports in printed books by member selections, each report for the member selection is run. The following book is created:

```
Book1 Table of Contents
Balance Sheet
New York, Q1
Cash Flows
New York, Q1
Balance Sheet
New York, Q2
Cash Flows
New York, Q2
Balance Sheet
Boston, Q1
Cash Flows
Boston, Q1
Balance Sheet
Boston, Q2
Cash Flows
Boston, Q2
```

## Adding a Cover Page

You can add a cover page to any book. The cover page is displayed before the table of contents when you view the book output as complete book in PDF. The cover page can be one of these file types:

- PDF file
- · Microsoft Word

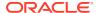

#### Note:

The cover page is not displayed when HTML Preview, PDF Preview or static HTML Web Site is selected as the book output.

To select an artifact as the cover page:

- 1. From the Explore Repository, right-click a book, select **Open In**, and then **Editor**.
- In the Book Editor, select a PDF file or a Microsoft Word file for the cover page from the list of book artifacts, and then navigate to the lower pane containing the object settings.
- 3. In the Value column, click the arrow in the row for Cover Page, and then select Yes.

The selected artifact is moved to the top of the book artifacts list and is marked with a star to indicate that it is the cover page.

## Adding Reports and Documents to Books

Use the Explore Repository to add reports and documents to books.

#### **Related Topics**

- Adding a Report to a Book
- · Adding a Document to a Book
- Using Microsoft Word Documents in Books
- Setting Up the User Point of View for Financial Reporting Documents

## Adding a Report to a Book

When adding a report to a book, the report may contain prompts for member selection. Prompts are defined when the book is run. Also, when adding a report to a book, dimensions from the book POV can be set to multiple members. When the book is run, the report iterates over each member. For example, if North, South, East, West, Actual, and Budget are selected, the book contains eight versions of this report (Actual for N, S, E, W, Budget for N, S, E, W).

You can collate the printed output by member selection if the same member selections are used for all reports in the book. Doing so enables, for example, all the reports for East or Budget to be grouped. Collating by member selection is not available if:

- Chapters are indented
- The book contains external content that has book member selections that do not match the member selections of other chapters

You can copy member selections between reports if they use the same data source. This eliminates selecting shared members multiple times.

To add a report to a book, following the steps under Adding a Document to a Book.

#### Adding a Document to a Book

To add document to a book:

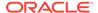

- 1. In the Book Editor, highlight a document.
- With Add Document selected in the drop-down at the right of the Editor, select a document, and then click Add.

The document is displayed beneath the artifact you highlighted, but it can be moved to another location.

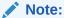

This option is disabled when a member is selected.

## Using Microsoft Word Documents in Books

#### **Related Topics**

- About Using Microsoft Word Documents in Books
- Creating Hyperlinks in Microsoft Word
- Using FRExecute to Embed Financial Reporting Reports into Microsoft Word and HTML Documents
- Printing Text Files
- Microsoft Word Template

#### About Using Microsoft Word Documents in Books

When you use Microsoft Word documents in books:

- You can insert links to report or any files located in the repository and third-party documents through Oracle Universal Content Management using Microsoft Word's Hyperlink option. See Creating Hyperlinks in Microsoft Word.
- You can insert Oracle Hyperion Financial Reporting reports using the FRExecute function. See Using FRExecute to Embed Financial Reporting Reports into Microsoft Word and HTML Documents.
- You can use all the formatting features included in the Word product.

## Creating Hyperlinks in Microsoft Word

In a Microsoft Word document, you can insert hyperlinks by copying and pasting the document's URL from:

- Oracle Hyperion Financial Reporting reports or any files located in the Explore Repository
- Any file from Oracle Universal Content Management

When creating a book, all POVs from all reports (reports specified in FRExecute and hyperlinks) are included in the appropriate chapters.

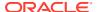

#### Note:

When selecting a doc or html document containing hyperlinks in Book HTML Preview or PDF Preview, the contents of the hyperlink are not displayed, even if "Include Related Content in HTML Table of Content" is set.

To create hyperlinks in a Microsoft Word document:

- 1. From the Explore Repository, right-click a Financial Reporting report or file, and then select **Properties**.
- 2. In **Properties**, to the right of the **SmartCut** label, copy the document's URL, and then exit from the Explore Repository.
- 3. Open your Microsoft Word document. To paste the URL, right-click inside the Microsoft Word document where you want the link to display, and then select **Hyperlink**.
- 4. In **Text to display**, enter the description that you want associated with the link.
- 5. In **Address**, paste the URL that you previously copied in the Explore Repository, and then click **OK**.
- 6. Save the Microsoft Word document as a .doc or .html file.

Saving the document as an .html file provides better performance.

#### Note:

For processing behavior using links, see Processing Behavior of Hyperlinks and ERExecute

## Using FRExecute to Embed Financial Reporting Reports into Microsoft Word and HTML Documents

#### **Related Topics**

- About FRExecute
- FRExecute Syntax
- Considerations When Using FRExecute
- FRExecute Examples

#### About FRExecute

The FRExecute function embeds a Oracle Hyperion Financial Reporting report or report section into Microsoft Word and HTML documents. You can include a report, a report type (dynamic or snapshot), or specify selected areas in the report such as a grid, chart, page, text box, text area, or cell.

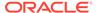

#### FRExecute Syntax

FRExecute(ReportPath[Type={1,2}; ComponentType={1,2}; ComponentName={Grid1,G rid2,Chart1,Chart2,Chart3}; Page={1,2,..;.} Cell=FRFormula}

#### where:

Report Path is the full path to the report, including the report name.

Type1 is a dynamic report and Type2 is a Snapshot report.

ComponentType1 (optional) is a grid and ComponentType2 (optional) is a chart.

ComponenentName (optional) is the grid or chart name.

Page (optional) is the page number.

Cell (optional) is the date cell formula.

The cell syntax is cell=cell[row, col], or cell=[row, col]

#### where

row is a number >=1 referring to the row in Oracle Hyperion Financial Reporting Studio report designer.

col is a letter >= A referring to the column in Financial Reporting Studio report designer. If a report has more then 26 columns, two letters are used for those columns (for example, AA, AB, AZ, AAA, AAB, and so on).

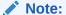

You can specify a "sub-tuple" if the design time row evaluates to more then one tuple. For example, if you reference row 2, which has a member selection "Children of Market" resulting in four children (East, West, South, Central), the sum of all four tuples are returned. You can also refer to individual tuples like this: Cell[2(1),A] referring to East/ColA; Cell[2(3),A] referring to South/ColA.

#### Note:

To limit the size of the report, place the FRExecute function inside a Microsoft Word text box.

## Considerations When Using FRExecute

- In HTML documents, FRExecute is supported for web page creation. For PDF printing, you can insert FRExecute in a Microsoft Word document to be included in the PDF output.
- You cannot use these characters in the FRExecute function: ; () & <> " '.

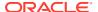

- If FRExecute is in a text box, the result is limited to the designated size of the text box. Scroll bars are displayed if the content is greater than the text box. If FRExecute is added to a Microsoft Word page (not in a text box), the entire result is output, regardless of size.
- If you use the Enter key in FRExecute, the text wraps around at that point.
- Keep FRExecute the same font, size, and color.
- You can insert FRExecute in any text line position.
- When using an FRExecute function in a text box, do not combine it with other text or FRExecute functions.
- Using Microsoft Word: When formatting a text box, HTML output supports only left or right alignment.
- When using FRExecute is inserted in other than a Word component (for example, table, image, and so on), the Horizontal Alignment option must be set to Left or Right.
- You can save your document as \*.docx, \*.htm, or \*.html. If your Microsoft Word document contains only text and FRExecute, you can save it as \*html for increased performance.
- You can add FRExecute to any generic .html file (a file that can be used with any file type).

#### FRExecute Examples

#### Example 3-1 Return the entire report with dynamic values

```
FRExecute (ReportName; Type=1)
```

#### Example 3-2 Return page 2 of a dynamic report

FRExecute (ReportName; Type=1ComponentType=1'ComponentName=Grid2; Page=2)

#### Example 3-3 Return a dynamic report with all pages

FRExecute (ReportName; Type=1; ComponentName=Grid2)

## Example 3-4 Return a data cell on page 2. If you do not select the page, then return the first page's data cell.

```
FRExecute(reportFullName; Type=1;
ComponentType=1;ComponentName=Grid2;Page=2; Cell=Cell[2,B])

FRExecute(reportFullName; Type=1;
ComponentType=1;ComponentName=Grid2;Page=2; Cell=[2,B])
```

## Example 3-5 Return a chart on page 2. If you do not select the page, then return chart 1 on all the pages.

```
FRExecute(reportFullName; Type=1;
ComponentType=2;ComponentName=Chart1;Page=2)
```

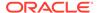

#### **Considerations**

In an HTML document or Word document, "FRExecute" (including lowercase, uppercase or mixed-case letters) is the keyword of the FRExecute function. "FRExecute" cannot be used in file content or as part of the file name.

When applying a layout to a Microsoft Word text box containing FRExecute, select "Square" for Wrapping Style, and select "Left" or "Right" for Horizontal alignment.

### **Printing Text Files**

Microsoft Word can print text (.txt) files, which must include the .txt extension to print. This is a design consideration when appending text files to for cell documents, books, and external content.

### Microsoft Word Template

A Microsoft Word template document, FR\_TextTemplate.doc, is installed on the Oracle Hyperion Financial Reporting print server in the \${home.reports}/bin/ folder. When the template is found by the Financial Reporting print server, the contents of the text file is inserted into the Word template, after which the existing routine that prints Word documents is used to print text files. When the print job has finished, the file is closed without saving, preserving the template for the next text file.

#### **Default Word template settings**

- The <<FR content>> string is the only body content.
- Text formatted to Courier New, 10pt font
- Portrait setting with one-inch margins.
- Footer set to print date and time and current page number. These settings are updated for all text files printed through the Financial Reporting print server.

#### **Customizing the template**

Always back up the template before customizing it. You can open the template through Microsoft Word. Changes to the template are applied the next time a text file is printed. You need not restart the Financial Reporting print server.

In the <<FR\_content>> string, you can specify the font and paragraph settings for the inserted text file content and should be included in the FR\_TextTemplate.doc template.

When printing a text file, the Financial Reporting print server opens FR\_TextTemplate.doc and looks for the <<FR\_content>> string. If found, the contents of the text file replaces the string. If the string is not found, the contents of the text file is inserted at the end of the Word document and any preexisting content in the template is shown before the data in the text file.

#### Benefits of implementing the Microsoft Word template

- Default formatting of the template can be customized.
- Page setup of the template, such as print mode and page size, can be controlled.
- Footers of the template, such as page numbers, can be customized.

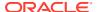

- Content of the template, such as inserting a standard confidentiality clause, can be added.
- Images or backgrounds of the template, such as a company logo, can be added.

# Setting Up the User Point of View for Financial Reporting Documents

To set up user POVs for Oracle Hyperion Financial Reporting documents:

- In the Explore Repository, select File, then Preferences, and then click Financial Reporting.
- 2. In the General tab under User Point of View, select Setup Members.
- 3. In **Database Connection**, select a data source, and then click **Refresh** to update the list of database connections.
- 4. If prompted, enter logon credentials, and then select **OK**.
  - Use the Planning Details data source only if your grid contains Supporting Detail or Planning Unit Annotations. In all other cases, use Oracle Essbase as the data source.
- 5. In Setup User POV, do the following:
  - a. Select the members you want to be available when using the User Point of View.
    - i. Click next to a dimension.
    - ii. In Preview User Point of View, expand the dimensions to view the available members, then click to add members to the Selected column, and then click OK.
  - b. In **Display Member Label as**, select how to display the member in the User POV in Financial Reporting documents.
    - Members are displayed by member name, by alias/description, or both member name and alias/description. The options available are based on the data source.
  - c. In **Dimension Labels are**, select whether to include dimension labels.
- Click Apply to save your selections and set up User POVs for another data source, or click OK to accept all changes and return to the Preferences dialog box.

# Searching for Reports and Documents

#### **Related Topics**

- About Searching
- Initiating a Search
- Using Advanced Search
- Search Syntax
- Supported MIME Types
- Security
- Search Results

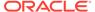

# **About Searching**

You can search for and retrieve documents and reports from any repository in the Explore Repository. The search operation returns a list of results based on locating keywords in document-specific metadata; for example, document name, date created, or author (for Oracle Hyperion Financial Reporting Word or PDF documents only), and extracting content-based information from documents.

You can perform the following searches:

- General search—Search keywords in any part of all supported content published in the Explore Repository.
- Context-sensitive search—Search keywords associated with aspects of some content in all supported content published in the Explore Repository.
- **Search within a hierarchy**—General or context-sensitive searches restricted to selected branches of the Explore Repository or to selected repositories.
- **Data or metadata search**—If content is static, then both metadata and data are indexed (for example, filter name and selected values for the filter). If content is dynamic, then only metadata is indexed (for example, column name only).

Search results are returned on another page as a list of document references and synopses, ranked in order of relevance. Search results are:

- Categorized based on content type, modified date, and file locations within the Explore Repository
- Sorted by relevance or by modified date
- Authorized; user credentials ensure that only user-authorized content authorized is returned

# Initiating a Search

You can initiate a search by entering keywords in a text box located in the upper right of all Explore Repository screens, and then either pressing Enter or clicking the Search button.

To search for a document or a report:

1. Enter a keyword in the Search text box.

A *suggestion* feature is available that spell-checks text and suggests alternative keywords if available.

The search results are displayed on a separate page and include:

- File name (clicking on this launches the document)
- Description
- Document type
- Last modified date
- File path (double-clicking on this launches the folder)

If an Oracle Hyperion Planning result is selected, a Planning tab is launched and supporting detail is displayed.

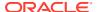

2. Optional: Order the search results according to Score or Last modified date.

By default, search results are sorted by score. A document's score or relevance is determined by how many times the keyword appears in the document and how many other keywords are in the document. For example, a document where the keyword appears three times but only has five words scores higher than a document where the keyword appears 10 times but with 1,000 other keywords.

Optional: Filter the search results according to document type, modified date, or publish location.

### Using Advanced Search

The Advanced Search feature provides a convenient way to generate advanced search queries.

To use advanced search:

- Click the Advanced link next to the Search text box.
- 2. Enter or select the desired search criteria, and then click **Search**.

Advanced search options:

- All words—All documents in the search results contain all the keywords entered.
- At least one word—All documents in the search results contain at least one of the keywords entered.
- Without the words—All documents in the search results do not contain any of the keywords entered.
- Created in the past—Restricts results to documents created within a specified time frame.

The **Custom date** option activates a calendar control to search for documents created on a specified date.

The **Custom date range** option activates calendar controls to search for documents created in a specified date range.

 Modified in the past—Restricts results to documents modified within a specified time frame.

The **Custom date** option activates a calendar control to search for documents last modified on a specified date.

The **Custom date range** option activates calendar controls to search for documents last modified in a specified date range.

- In folder—Restricts results to a specified repository and folder name.
- Only search (document type)—Restricts results to documents of a specified MIME type.

To allow for multiple document types, edit the search text field at the top of the Search Results page. For example, change sales +MimeType:application/x-brioquery to sales +(MimeType:application/x-brioquery MimeType:application/pdf).

- Hidden file options—Defines whether to retrieve hidden files. The "hidden" attribute of a
  file is set within the context of its repository. For example, it can be viewed or altered by
  the Properties dialog box in the Explore Repository.
- Order by—Defines the sort sequence of the search results.

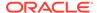

**Table 3-5 Advanced Search Examples** 

| Search Term                                     | Request                                                                                                    |
|-------------------------------------------------|----------------------------------------------------------------------------------------------------|
| "sales +LanguageCodes:de"                       | Documents that contain the term "sales" and the "German " language.                                                                       |
| "sales +(LanguageCodes:de<br>LanguageCodes:es)" | Documents that contain the term "sales" and the "German" language, or documents that contain the term "sales" and the "Spanish" language. |

# Search Syntax

The basic Search Services syntax follows a number of rules. Terms can be logically grouped using the following operators:

**Table 3-6 Search Syntax Operators** 

| Syntax | Description                                                                                           |
|--------|----------------------------------------------------------------------------------------------------|
| +      | AND                                                                                                   |
| -      | NOT                                                                                                   |
| ()     | Parenthesis—Apply an operator to a group of keywords                                                  |
| 11 11  | Quotation marks—Search for the exact occurrence                                                       |
| []     | Brackets—Search for a range value                                                                     |
| *, ?   | Wild-card—Used in the middle or at the end of words to indicate any values in place of the $^{\star}$ |

You can further restrict searches by searching for or excluding a specified category. The syntax for a category is of the form <code>category:search\_term</code>. Use quotation marks to search for exact strings in categories. Use AND and NOT operators to logically add or remove categories.

#### **Examples**

Search for documents containing sales but not oracle:

+sales -oracle

Search for documents containing the phrase radio sales:

"radio sales"

Search for documents containing sales but not *oracle*, or sales but not *radio*:

+sales - (oracle radio)

Search for documents containing the terms sales and oracle:

+sales +oracle

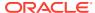

Search for documents containing the terms *rent* and *sales* or *rent* and *oracle*:

```
+rent +(sales oracle)
(+rent +sales) (+rent +oracle)
```

Search for documents that have a file name starting with *revenue* but are not in the *Sample Content* folder:

```
+FileName:revenue* -Path:"Sample Content"
```

Search for documents modified in the date range 15th Dec 2007 and 21st Dec 2007

```
+LastModifiedDate: [2007-12-15 TO 2007-12-21]
```

Search for documents modified in 2007

```
+LastModifiedDate: [2007]
```

Search for documents modified in December 2007

```
+LastModifiedDate: [2007-12]
```

# Supported MIME Types

The following MIME types are indexed by Search Services and can be used with Search expressions.

#### **Financial Reporting MIME Types**

- Oracle Hyperion Financial Reporting Batch
- Financial Reporting Book
- Financial Reporting Chart
- Financial Reporting Grid
- Financial Reporting Image
- Financial Reporting Report
- Financial Reporting Row and Column Template
- Financial Reporting Snapshot Book
- Financial Reporting Snapshot Report
- Financial Reporting Text

#### **Image MIME Types**

- BMP File
- GIF File

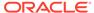

- JPEG Image File
- PNG Image

#### **Microsoft Office MIME Types**

- MS Excel File
- MS PowerPoint File
- MS Word File

#### **Other MIME Types**

- Comma Separated Value File
- HTML File
- PDF File
- Plain Text
- RTF File
- XML File
- ZIP File

# Security

End user queries return results and related content without breaching the security of documents or data. Search results are based on a user's security profile. The results do not include documents that users are not authorized to see.

### Search Results

The search operation returns a list of results based on locating the users keywords in document-specific metadata; for example, document name, date created or author (for Oracle Hyperion Financial Reporting Word or PDF documents only), and extracting content-based information from documents.

Results are returned as a list of document references and synopses, ranked in order of relevance. Search results are:

- Categorized based on content type, modified date, and file locations within the Explore Repository.
- Sorted by relevance or by modified date
- Authorized; user credentials ensure that only user-authorized content authorized is returned

#### Search results include:

- File name (clicking on this launches the document)
- Description
- Document type
- Last modified date
- File path (double-clicking on this launches the folder)

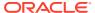

You can order search results according to Score or Last modified Date.

By default, search results are sorted by score. A document's score or relevance is determined by how many times the keyword appears in the document and how many other keywords are in the document. For example, a document where the keyword appears three times but only has five words scores higher than a document where the keyword appears 10 times but with 1000 other keywords.

You can also **filter** search results according to document type, modified date, or publish location.

# Working with Members

Select members, create and save member lists, and select functions that dynamically retrieve members from the database connection.

#### **Related Topics**

- Selecting Members for a Document in a Book
- · Limiting the Members That Can Be Selected
- Selecting the User Point of View as a Member in the Book Point of View
- Assigning Members Using Functions
- · Selecting Multiple Members Based on Criteria
- Searching for Members
- Changing Page Members
- Changing Members for Grid POVs
- Copying Members from One Report to Another
- Previewing Selected Members
- Removing All Members from a Report or a Book

# Selecting Members for a Document in a Book

When working with books in the Book Editor, you can modify and select members for the book point of view. You can select members, create and save member lists, and select functions that dynamically retrieve members from the database connection.

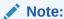

The following steps work only for books that contain reports with dimensions on the POV in the report

To select members for a document in a book:

- 1. From the Explore Repository, right-click a Oracle Hyperion Financial Reporting book, then select **Open In**, and then **Editor**.
- In the Book Editor, right-click a document in the book, and then select Member Selection.

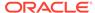

- In the Preview User Point of View dialog box, enter information in the following tabs:
  - Members—The Members tab shows members that are associated with the selected dimension. By default, the members for a dimension are shown in tree view, which is a hierarchal view of the dimension's members. You can also show the members in a flat list. By default, the tree view shows only the top-level member. You can expand the top-level member to see its descendents.
  - Lists—The Lists tab shows member lists used to perform a query or to select members for your report. The type of lists are based on the database connection. Member lists can be predefined in the database when you create user lists. You can include members, member lists, and functions.
    - System Lists are available when using Oracle Essbase, Oracle Hyperion Planning, or Oracle Hyperion Financial Management as database connections.
    - User Lists are created by you. When you select print preview or web
      preview, the members in the user-defined list are displayed in the order
      that you specified during list creation. User lists can be created when
      using Essbase as a database connection.
    - Dynamic Lists are predefined lists that are used with the
       DynamicMemberList function. Dynamic lists are available only when using

       Financial Management as a database connection.
  - **Functions**—The Functions tab defines which functions to use when selecting members for your report or adding members to member lists. Functions retrieve members and related members from a database connection. You can specify one or more functions and edit the function parameters. (See *Oracle Hyperion Financial Reporting Studio User's Guide*.)

# Limiting the Members That Can Be Selected

You can limit the members that can be selected for a book. You can also specify an alternate member label, descriptions (for a Financial Management database connection), or aliases (for Analytic Services or Planning database connections), or both member names and descriptions or aliases. For example, to provide only lines of products, In Member Selection, select Prompt for Product as a member of Product, then in Prompt Details, select specific lines of product. The user who runs the report selects from those product lines.

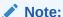

The following steps work only for books that contain reports with dimensions on the POV in the report

To set up a report prompt to select members::

- 1. From the Explore Repository, right-click a Oracle Hyperion Financial Reporting book, then select **Open In**, and then **Editor**.
- In the Book Editor, right-click a document in the book, and then select Member Selection.

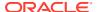

- 3. In the **Preview User Point of View** dialog box in the **Members** tab, select **Prompt for** <*member>*, and then click **OK**.
- **4. Optional**: To limit the prompt selection to specific default members, a list of members, or both, do the following:
  - If the member name is known, enter the member name in **Default Member** or click
     **Default Member**. If multiple members are provided for the prompt, members must be separated by commas.
    - If you leave **Default Member** blank, the **Respond to Prompt**s dialog box does not display a default member when a user runs the report. The user must specify a member rather than accept a default.
  - If the members are known, click Choices List to select a list of members. If multiple
    member lists are provided for the prompt, member lists must be separated by
    commas.
- 5. From Member Labels in Prompt Selection, select the kinds of labels to be displayed in the Respond to Prompts dialog box when you run the report:
- 6. Click OK.

# Selecting the User Point of View as a Member in the Book Point of View

When a report is added to a book, the dimensions that are on the user POV in the report definitions are applied to the book POV. Members on the book POV default to the user POV in the Book Editor.

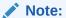

The following steps work only for books that contain reports with dimensions on the POV in the report

To select the user POV as a member in the book POV:

- 1. From the Explore Repository, right-click a Oracle Hyperion Financial Reporting book, then select **Open In**, and then **Editor**.
- 2. In the Book Editor, click the tab the corresponds to the dimension for which you want to set up a User POV.
  - For example, if you had a "Market" dimension, the tab would say "Market: User Point of View for Market".
- 3. In the Preview User Point of View, dialog box, select User Point of View for <dimension name>, and then click OK.

# **Assigning Members Using Functions**

You can use functions and edit their parameters to select members dynamically.

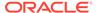

The following steps work only for books that contain reports with dimensions on the POV in the report

To assign a member using functions:

- 1. From the Explore Repository, right-click a Oracle Hyperion Financial Reporting book, then select **Open In**, and then **Editor**.
- In the Book Editor, right-click a document in the book, and then select Member Selection.
- 3. In the **Preview User Point of View** dialog box, click the **Functions** tab, define the function, and then click **OK**.

For information on using and editing function parameters, see the *Oracle Hyperion Financial Reporting Studio User's Guide* .

# Selecting Multiple Members Based on Criteria

You can select members based on criteria. You define criteria by creating expressions of members, Boolean operations, and commands.

Boolean operators enable you to specify precise member combinations for the report. This is useful with large volumes of data. Use the AND, OR, UNION, and NOT Boolean operators, combined with expression commands, to refine your member selections.

To select multiple members based on criteria:

- 1. From the Explore Repository, right-click a Oracle Hyperion Financial Reporting book, then select **Open In**, and then **Editor**.
- 2. In the Book Editor, right-click a document in the book, and then select **Member Selection**.
- 3. In the **Preview User Point of View** dialog box, in the **Selected** area on the right of the dialog box, click **Show Advanced Options** button

At least two members must be displayed in the **Selected** area before you can create criteria.

- 4. Build expressions by using one or more of the following operators and symbols:
  - Select the NOT Boolean operator to build the expression. NOT is the inverse of the selected condition.
  - Enter a left parenthesis, "(", to add an opening character to the expression.
  - Enter a right parenthesis,")", to add a closing character to the expression.
  - Click in the Operator column, and then select:
    - AND—When all conditions must be met
    - OR—When one condition of several must be met
    - UNION—To combine the data

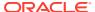

You must use double parentheses if you are using three members. For example, if you selected descendants of Market, and you want to exclude East, West, and South, your advanced member selection query should be: Descendants of Market AND NOT (East AND NOT (West AND NOT SOUTH ))

5. Click OK.

### Searching for Members

You can search for members to edit using a text string or property. Use a blank space as a separator to perform simultaneous searches. To search a string for an exact match, including blank spaces, enclose the string in quotation marks.

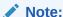

For Financial Management, when you search for an entity, you must search on parent entity (for example. D62VIELO.D62475LO). When you search just the entity, you need to precede the entity with a wildcard, (for example, \*D62475LO).

#### To search for members:

- 1. From the Explore Repository, right-click a Oracle Hyperion Financial Reporting book, then select **Open In**, and then **Editor**.
- In the Book Editor, right-click a document in the book, and then select Member Selection.
- 3. In any tab in the **Preview User Point of View** dialog box, select an option next to **Find**, and then enter the search criteria.
- 4. If you are searching in the **Members** tab, click **Find** . If you are searching in the **Lists** or **Functions** tab, click **Find Next** or **Find Previous** .
- 5. Click OK.
- 6. If matches are found, in the **Search Result** dialog box, select the items to add to your member selection, and then click **OK**.

# **Changing Page Members**

You can change a page member only if, during report design, multiple members are assigned to the page axis of a grid. In HTML reports, you change a page member to see different report views. After you change a page member, the report is refreshed and populated with the new page member.

To change a page member:

- 1. Open a report with page axis members in a gird.
- 2. From Page, select a member.

The report is run, and data is displayed for the selected member. In PDF files, the data for page members is displayed on different pages.

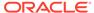

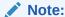

For PDF, data for page members is displayed on different pages.

# Changing Members for Grid POVs

Grids on reports can have dimensions on the grid POV. You can use the default member for each dimension, or you can select a new member to run for a report.

To change a member on the grid POV:

- 1. Open an HTML report that displays a grid POV.
- 2. Click a dimension or member link.
- 3. Select a member, and then click **OK**.

The report runs for the selected member.

# Copying Members from One Report to Another

To copy members from one report to another:

- 1. From the Explore Repository, right-click a Oracle Hyperion Financial Reporting book, then select **Open In**, and then **Editor**.
- In the Book Editor, right-click a document in the book, then select Copy Member Selection to, and then select a report.

# **Previewing Selected Members**

You can preview the selected members. Members can include a list or function result from evaluated member lists or functions, if applicable.

To preview members:

- 1. From the Explore Repository, right-click a Oracle Hyperion Financial Reporting book, then select **Open In**, and then **Editor**.
- In the Book Editor, right-click a document in the book, then select Member Selection.

This is only for books that contain reports with dimensions on the POV in the report

3. On the right side of the **Preview User Point of View** dialog box, click **Preview**Selection

# Removing All Members from a Report or a Book

If you have a report or a book with several members and wish to update the report or book and remove all of the members; instead of selecting each member individually, click the Select All check box, and then click the left arrow

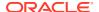

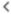

) to remove all the members from the report or the book.

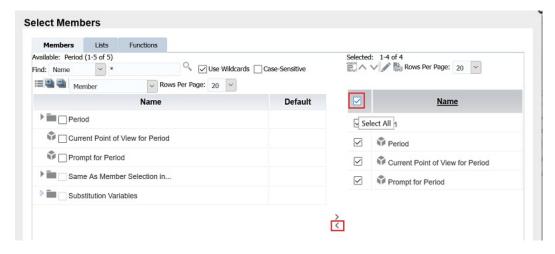

# Opening, Renaming, and Saving Books

Open, rename, and save books and snapshot books in the Explore Repository.

#### **Related Topics**

- Opening Books and Snapshot Books
- · Renaming Books and Snapshot Books
- Saving Books

# Opening Books and Snapshot Books

After you save a book, you can open it to maintain, print, or preview the book in HTML or PDF format. When you preview a book, a table of contents is displayed with a list of reports in the book. When you preview a snapshot book, the table of contents is displayed as a PDF or HTML file, depending on you preference setting. Snapshot books cannot be changed, but they can be previewed, printed, and viewed.

To open a book or snapshot book:

- 1. From the Explore Repository, select a book or snapshot book, then select **File**, then **Open In**, and then **PDF Preview**, **HTML Preview**, or **Complete Book in PDF**.
  - The Content area displays the book table of contents, and the tab at the bottom of the browser displays the book name and view (for example, Test Book -View). The report, snapshot, or member name is displayed on every row for which it applies in the book table of contents.
- 2. In the book table of contents, select a report or snapshot, and then click **Show Report**.
  - The report or snapshot is displayed in the Content area in HTML or PDF format, with the Report Name and POV in the tab description.
- 3. Select File, then Close, and then Current.

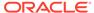

# Renaming Books and Snapshot Books

To rename a book or snapshot book:

- 1. From the Explore Repository, right–click the book, and then select **Rename**.
- Enter a name and click Save.

# **Saving Books**

You can save books to the repository as a compilation of reports, Microsoft Word documents, snapshot reports, or reports and snapshot reports. You can replicate an existing book by saving it with the Save As command.

To save a book:

- From the Explore Repository, right-click a book and select Open In, and then Editor.
- 2. Select File, and then Save or Save As.
- Enter a name and description, select a folder, and then click Save.The report's data will be dynamic when the book is run.
- **4.** Navigate to the repository to establish file permissions for the book or snapshot book.

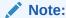

You cannot save a book as a snapshot book from within the Book Editor. Instead, to save a snapshot book, perform an HTML or PDF preview of the book, and then, while in the **Book Table of Contents** page, select **Files**, and then **Save As**.

# Viewing Reports, Books, and Snapshot Books

Acrobat Reader must be installed to view PDF files in the Explore Repository.

See the help for Acrobat Reader for information on how to display PDF files in your browser.

### Viewing Reports

If the report contains dimensions on the user POV, they are displayed above the report or book. Setting dimensions on the user POV enables modification of the dimensions, which results in a modified POV and requires regeneration of the report or book.

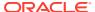

In the repository, you can display the current user POV settings page before reports or books are run. To display the current user POV, select **File**, then **Preferences**, and then **Financial Reporting**. Under **User Point of View**, select **On**.

Reports viewed in PDF are generated using the user POV and output in PDF. Reports with multiple page members are generated for all page members and displayed in Acrobat Reader in the Explore Repository. See Changing Page Members.

To preview a report::

- 1. From the Explore Repository, right-click a report, and then select **Open In**.
- Select an option:
  - HTML Preview
  - PDF Preview
  - Studio Preview

### Viewing Books

You can view books in PDF or HTML. In PDF, you can view the entire book or individual reports in the book. When you select a report name, the report is generated for all member combinations specified in the book. You can add reports to books and modify members.

When you view books, the user POV and Tables of Contents are displayed. The user POV specifies members for dimensions not defined on report grids. You can change the user POV members and then run the book to display new-member data.

Use the table of contents to locate reports that you want to view and to set options.

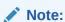

The time required to generate and display books varies, depending on book size. You can cancel books anytime.

To preview a Oracle Hyperion Financial Reporting book:

- 1. From the Explore Repository, right-click a report or book, and then select **Open In**.
- 2. Select an option:
  - HTML Preview
  - PDF Preview
  - Complete Book in PDF

# Viewing Snapshot Books

You can view snapshot books in HTML or PDF. When you view snapshot books in PDF, you can view the entire snapshot book or individual snapshot reports.

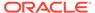

When you view snapshot books, tables of contents are displayed. You use tables of contents to locate snapshot reports that you want to view and to set options.

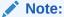

When a book contains HTML content and you select Complete Book in PDF, the rendered and printed book does not include HTML content. This is expected behavior.

Snapshots are similar to reports, except that they contain data for a specific time, and they do not retrieve data dynamically. As a result, data-level security from the data source is not respected.

You can view snapshots in HTML or PDF.

To preview a snapshot book:

- 1. From the Explore Repository, right-click a report or book, and then select **Open In**.
- Select an option:
  - HTML Preview
  - PDF Preview—Preview individual snapshot reports
  - Complete Book in PDF—View the entire snapshot book

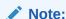

When the book contains HTML content and you select **Complete Book in PDF**, the rendered and printed book does not include HTML content.

# Printing Reports, Books, and Snapshot Books

You can print an entire book or snapshot book or print individual reports in a book or a snapshot book.

When you print a book, the data is retrieved for the reports in the book and the book is printed. When you print a snapshot book, the data has already been saved in the reports when you save the book as a snapshot book.

You can print any type of report or book. For dynamic reports and books, data is refreshed. For snapshot reports and snapshot books, data is not refreshed.

# **Printing Reports**

To print a report:

- 1. From the Explore Repository, right-click a report, then select **Open In**, and then **PDF Preview**.
- In Acrobat Reader, click the Print icon, and then select preferences in the Print dialog box.

The PDF output is fully formatted for end-user use.

### **Printing Books**

To print a book:

- From the Explore Repository, right-click a book, then select Open In, and then select Complete Book in PDF to create a PDF of the entire book, including all reports.
  - When a book contains HTML content and you select **Complete Book in PDF**, the rendered and printed book does not include HTML content.
- 2. Respond to prompts and modify, as needed.
- In Acrobat Reader, click the Print icon, and then select preferences in the Print dialog hox

# Printing a Report From a Book

To print a report from a book:

- 1. Run the reports as a PDF file.
- 2. From table of contents view, click a report in the book.
- In Acrobat Reader, click the Print icon, and then select preferences in the Print dialog box.

### Features of a PDF File Generated From a Book

- PDF and plain text files are supported. When referring to "external content" within books, you can include Excel, Word, PowerPoint, PDF, and plain text files within books.
- Cell document attachments (for example, Cell Text) that are extracted from a Oracle
  Hyperion Financial Reporting report (Microsoft Office, PDF, and text files) are included in
  the PDF output.
- Any cell documents associated with a Financial Reporting report are displayed as "subitems" in the book's table of contents.
- PDF bookmarks are displayed on the left in Adobe Reader. Use bookmarks to any of the book's chapters.
- The table of contents includes linked items. When you click an item in the table of contents, the first page of that item is displayed.
- Financial Reporting reports, snapshots, Excel, Word, PowerPoint, and plain text files show consecutive page numbers. You must select Consecutive Page Numbers in the book properties. If you do not select consecutive page numbers, then the page numbering resets for each document in the book. You cannot implement consecutive page numbers for embedded PDF files.
- Financial Reporting reports, snapshots, Excel, Word, PowerPoint, and plain text files show a total page count. For example, assume a report has three pages but the book's contents make 10 pages. If the <<PageCount()>> text function is used in the report, it shows 10 instead of three.

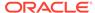

 You can customize how plain text files are printed by modifying FR TextTemplate.doc.

# Opening a Snapshot Book That Has the Same Name as Other Financial Reporting Objects

Use a URL to open a Snapshot Book that has the same name as other Oracle Hyperion Financial Reporting objects:

```
http://servername:portNumber/workspace/browse/get/Smartcut%20Folder/report_name?mimetype =application/hyperion-reports-snapshot_book
```

Use Latest=true along with the mimetype variable to get latest object:

```
http://servername:portNumber/workspace/browse/get/Smartcut%20Folder/report_name?mimetype =application/hyperion-reports-snapshot_book&Latest=true
```

Use Version=1 along with the mimetype variable to get latest object, or the specific version of the object output:

```
http://servername:portNumber/workspace/browse/get/Smartcut%20Folder/
report_name?mimetype
=application/hyperion-reports-snapshot book%version=1
```

Below are possible values for the mimetype variable for Financial Reporting objects. These values are retrieved from the NAME field in the V8\_METATYPE table in the Financial Reporting repository. Look for DESCRIPTION fields containing Financial Reporting related objects, and then retrieve the corresponding NAME field to use in the MIME type variable.

#### From V8\_METATYPE:

- application/hyperion-reports-report
- application/hyperion-reports-snapshot report
- application/hyperion-reports-book
- application/hyperion-reports-snapshot book

# Adding URLs in Book Editor

URLs can be added to a book from Oracle Universal Content Management or other general servers.

Each method requires a properties file setup to add a URL to a book:

For Oracle Universal Content Management Server using the http:// protocol
—The syntax is: UCMServer=http://<hostname><port><ID>. For example:
UCMServer=http://localhost:19000

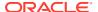

**Note:** When using Oracle Universal Content Management, only the http:// protocol requires a property setup. The idc:// protocol does not require a property setup.

- Syntax For general servers:
  - HTTPProxyHost=<hostname>. For example: HTTPProxyHost=www-proxy.us.oracle.com
  - HTTPProxyPort=<port>. For example: HTTPProxyPort=80

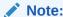

The user name and password for all data sources must be the same to add URLs to the Book Editor.

# Adding General URLs

Once you have defined the HTTPProxyHost and HTTPProxyPort property settings, you can add the URL to the Book Editor.

#### To add a URL:

- 1. Copy or make a note of the URL you want to add.
- 2. From the Explore Repository, right-click a book, then select **Open In**, and then **Editor**.
- 3. In the Book Editor, highlight an artifact.
- 4. On the right-side panel, under the URL topic, paste or type the URL.
- 5. Click **Add**. The URL is displayed below the selected artifact.

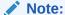

You can move the URL by clicking the right-click menu and selecting Move Up or Move Down.

# Adding Oracle Universal Content Management URLs

You can add URLs with two types of Oracle Universal Content Management protocols: http://oridc://. The protocol that you select determines how the URLs are added:

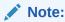

The protocol http://requires that you define the properties httpproxyHost and httpproxyPort in JConsole. The protocol idc:// does not require properties setup.

 http://—URLs can be pasted into the Document URL field. The Logon dialog box is displayed where you enter the Oracle Universal Content Management User ID and Password.

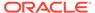

 idc://—The Oracle Universal Content Management host name, idc port number, and document ID are typed into the Document URL field. The syntax: idc:// <hostname>:<port number>.<document ID>. For example: idc:// vacorda08.us.oracle.com:4444.DM0000213

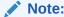

For information locating the host name, port number, and document ID, see Locating Property Values in Oracle Universal Content Management.

# Locating Property Values in Oracle Universal Content Management

Before creating a URL in Book Editor by using the idc:// protocol in Oracle Universal Content Management, you must know the host name, port number, and document ID.

To locate the host name:

- In the Oracle Universal Content Management navigation pane, select Administration, and then Configuration for idc to display Configuration Information for idc.
- 2. Under HTTP Server Address, note of host name ending in .com. For example: www.oracle.com.

To locate the idc port number:

- In the Oracle Universal Content Management navigation pane, select Administration, and then Admin Server.
- 2. Click idc.
- 3. From the navigation pane, select **General Configuration**.
- In Additional Configuration Variables, note the IntradocServerPort value. For example: IntradocServerPort=4444

To locate the document ID:

- 1. The Oracle Universal Content Management server generates an ID for documents uploaded to Oracle Universal Content Management. In the navigation pane, select **Search**.
- 2. You can search by the title of the original name, the generated ID, Author, or release date.
- 3. The Search Results displays the matching values.
- Note the ID. For example: DM000213.

After gathering your values, you can add them in the Book Editor for a Oracle Universal Content Management URL. For example: vacorda.us.oracle.com: 4444/DM000213.

# Using Books in Public Sector Planning and Budgeting

Federal and state governments require budget books, which summarize the formal, approved budget upon which operations are run for the stated year. Budget books summarize the government's budget data and include details about salary raises, new

recruitments, strategic inventions, capital requirements, and other significant expenses. It details the revenue and capital budgets as approved by the Governor or Chief Executive on a specific date for the proposed fiscal year, together with associated financial and operational information.

Oracle Hyperion Public Sector Planning and Budgeting includes a set of common reports, created with Oracle Hyperion Financial Reporting, to help create budget books. After the budgeting process is complete, an administrator can publish the book on the internet so it is available for the public, and circulate the book across the management groups, Office of Budget Management, Governor's office, and so on.

# Using Public Sector Planning and Budgeting Decision Packages with Financial Reporting

#### **Related Topics**

- Decision Package Overview
- Adding Decision Package Reports to Financial Reporting Books

### **Decision Package Overview**

Oracle Hyperion Public Sector Planning and Budgeting decision packages consolidate financial information and supporting justification for a specific action or proposed policy. Decision packages present requests for funding along with narrative justification and supporting information that may be submitted through the review and approval process.

For example, Public Safety Improvements could be a municipal decision package that contains budget requests defined by the Fire Department and the Police Department that present the line item costs and total amount involved to fulfill the decision package. For information about decision packages, see the *Oracle Hyperion Public Sector Planning and Budgeting User's Guide* .

### Adding Decision Package Reports to Financial Reporting Books

You can add Oracle Hyperion Public Sector Planning and Budgeting decision package reports to Oracle Hyperion Financial Reporting books as URLs. When the book is run, the decision package report is included in the book as a PDF file.

To add decision package reports to Financial Reporting books:

- 1. In the Book Editor, open the book to which you want to add the decision package report.
- 2. In **URL**, click **Decision Package**, select the Oracle Hyperion Planning application from the drop down menu, and then click **Add**.

The **Decision Packages** dialog box is displayed.

- **3.** On **Decision Packages**, locate the decision packages to use in Financial Reporting by performing these tasks: .
  - In Scenario, select the scenario of the decision package
  - In Version, select the version of the decision package.
  - Optional: In Years, select the year of the decision package that contains the data to copy.
  - In Currency, select the currency of the decision package.

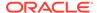

Click Go.

The decision packages associated with the scenario, year, and version are displayed.

- 4. Optional: To locate decision packages using attributes as filters, for each attribute under Decision Package Filters, enter or specify the attribute information. For example, if you use an attribute called Budget Date to gather the date by which decision packages and their budget requests must be complete and ready for final approval, enter that date.
- 5. In **Available Decision Packages**, select the decision packages to use in Financial Reporting.
- 6. Move them to Selected Decision Packages.
- 7. Indicate the kind of decision package data upon which to report and display in the Financial Reporting budget book:

| Report                          | Description                                                                                                    |
|---------------------------------|----------------------------------------------------------------------------------------------------|
| Decision Package Listing        | Displays all available decision packages and the budget requests in a decision package. From <b>Report Type</b> , select <b>Detail</b> to display more information about the decision package and budget requests.                                                                                                    |
| Decision Package Cost by Entity | Displays the total expenses of all decision packages and their budget requests in an entity                                                                                                    |
| Decision Package by Entity      | Displays all decision packages in an entity. From <b>Report Type</b> , select <b>Detail</b> to display more information about the decision package and budget requests such as the justification criteria that explain why decision packages are needed and why the associated budget requests are required for implementation. |

8. Click **Save** to save the changes.

Click Cancel to discard the changes.

# Customizing Budget Books – Examples

Administrators can customize the budget book in the following ways:

- Define the table of contents, including the hierarchy of chapters and sub-chapters
- Attach descriptive text, documents, pictures, and hyperlinks
- Insert tables
- Export the book to PDF or HTML format or save it as a snapshot in the repository
- Leverage predefined reports on:
  - Account Line Details Version Comparison
  - Employment Levels
  - Gap Analysis on Major Expenses
  - Growth Table By Dimension

Administrators can customize the predefined reports to present data in the format that's appropriate for their environment.

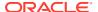

If you change the predefined application's dimensions, you must update the reports in the budget book.

# Budget Books – The Overall Process

- Define and name book sections and subsections, typically in Microsoft Word or Oracle Hyperion Financial Reporting. Options:
  - Insert user-generated HTML files, PDF files, and Financial Reporting reports as sections
  - Edit and upload Word documents into a budget book
  - Use Public Sector Planning and Budgeting's predefined reports
  - Include Planning reports
  - Include links to another Financial Reporting report or HTML file
- Build the table of contents, which can be the left, top, or primary page.
- Add images, internal and network links, URLs, data from the clipboard, and so on.
- Paste or build a dimension hierarchy and assign an owner.
- Include Account members from Public Sector Planning and Budgeting on which users can dynamically drill through.
- Browse for additional information for the account lines.
- Add comments and annotations.
- Publish the budget book and other targeted reports.
  - At book execution time, generate the book as PDF, HTML, or Word files
     To generate in HTML, the book must be generated in a batch
  - Post the budget book and reports on public websites, or any appropriate site for viewing
- Duplicate and reuse the budget book in subsequent years.

Supporting information in Oracle Universal Content Management can go through process management and approvals, including process management comments, cell text, and associated URLs in Planning.

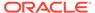

4

# **Designing Batches**

#### **Related Topics**

- About Batches
   Use batches to simultaneously process sets of reports and books.
- Designing a Batch
   You can design a batch in the Explore Repository.
- Defining Prompts for a Batch
   Define prompts to request members in a report or book.

### **About Batches**

Use batches to simultaneously process sets of reports and books.

Batches include reports, books, snapshots, snapshot books, and prompts. Prompt information is for the current batch that you are running.

Saved batches can be modified, removed, or rescheduled. You can duplicate a batch to use some or all of the properties as the original batch.

By default, only the scheduling user is assigned access rights to snapshots and snapshot books in the repository. If you have file permissions to a batch, you can run every report in the batch when it is scheduled. The scheduling user can assign file permissions to other users and groups at the time of scheduling.

Scheduled batches have a scheduled batch POV (Point of View) that you can modify while scheduling. You can also specify prompt information for the batch. The POV and prompt information provides values for the POV and prompts specified for each book and report contained in the batch. You can schedule batches to be processed immediately or in the future.

# Designing a Batch

You can design a batch in the Explore Repository.

- 1. In the Explore Repository, select File, then New, and then Document.
- 2. In Select a Task, select Batch Reports for Scheduling, and then click Next.
- In Select Files, set the Type to Financial Reporting Report, Financial Reporting Book, Financial Reporting Snapshot Report, or Financial Reporting Snapshot Book.
- 4. Click to move the desired reports under **Selected Items**.

If you move, delete, or rename a report in the repository, the report is removed from the book the next time the book is opened.

If you select a report type multiple times, you are prompted to enter a new name for the duplicate report type. The renamed report type is listed in the Batch Editor with its original

name followed by the new name in parentheses. To discard the duplicate report, click **Cancel**.

- 5. Click Finish to open the Batch Editor.
- **6.** Respond to any prompts that are displayed. (See Responding to Prompts).
- 7. Select File, and then Save.

# **Defining Prompts for a Batch**

Define prompts to request members in a report or book.

#### **Related Topics**

- About Prompts
- Responding to Prompts
- Defining Prompts

### **About Prompts**

Prompts are requests for members in a report or book. If reports or books in a batch have prompts, you can select the members in the Batch Editor.

When you save the batch, the Respond to Prompts dialog box displays the prompts and variables contained in the artifacts within the batch.

# Responding to Prompts

When a variable exists and the data source has multiple references, or when the same prompt exists in multiple grids, the Respond to Prompts dialog box displays a list where you can choose whether to respond to prompts at the Grid, Report/Book or Batch level. The options depend on whether the Respond to Prompts dialog box is displayed while running a Report, or Book, or from within the Batch Editor. If a report, book, or batch contains only a single prompt, or the prompts are different (different dimensions, default members, or choices list), the options on how to respond to the prompts are not displayed.

#### **Prompt Options When Running a Report**

- Respond to Prompts at the Report Level (default)
- Respond to Prompts at the Grid Level

#### **Prompt Options When Running a Book**

- Respond to Prompts at the Book Level (default)
- Respond to prompts at the Report Level
- Respond to prompts at the Grid Level

#### **Prompt Options When Editing a Batch**

- Respond to Prompts a the Batch Level (default)
- Respond to Prompts at the Report/Book Level
- Respond to Prompts at the Grid Level

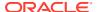

You can respond to a prompt once and have the same value used for each prompt, or you can select **Respond to Prompt at Grid Level**, then click **Apply**, and then enter different values for each prompt.

The Source column shows what artifact the prompt is on. When identical prompts are found and only one prompt response is displayed, the Source column shows an asterisk (\*) to indicate that the prompt response applies to all prompts of that type.

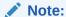

The ability to select the level at which to respond to prompts is available only in the Explore Repository. In Oracle Hyperion Financial Reporting Studio, the Respond to Prompts dialog box always shows all member selection prompts and one reference to each variable.

# **Defining Prompts**

To define prompts in the Batch Editor:

- 1. From the Explore Repository, right-click a batch that contains a report with prompt, and then select **Respond to Prompts**.
- 2. In Respond to Prompts, click Go to Member Selection.
- 3. In **Member Selection**, select the member to use in the report when the batch runs.
- 4. Click **OK**, and then schedule the batch if desired.
- 5. Save and close the file.

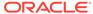

5

# **Scheduling Batches**

#### **Related Topics**

- About Scheduling Batches
   Batches are used to group and process sets of documents, reports, or books.
- Scheduling a Batch to Run
  Use the Explore Repository to schedule a batch to run.
- Scheduling Batch Bursting
   With each scheduled batch, you can use job bursting to run a report for more than one
   member in a dimension.
- Batch Scheduler Operations
   Delete batches, retrieve exported output, view details, prepare batch files, change logon credentials, copy and modify batch properties, and assign file permissions.

# **About Scheduling Batches**

Batches are used to group and process sets of documents, reports, or books.

Batches are created, edited, and saved in Oracle Hyperion Enterprise Performance Management Workspace using the Batch Editor. You must have a Global Administrator, Report Designer, Scheduler, or Content Publisher role in order to perform these tasks. For role information, see the appendix in the *Oracle Enterprise Performance Management System Security Configuration Guide*. You can export batches as HTML or PDF files to a Oracle Hyperion Planning Inbox/Scheduler Output folder. You can email users the exported output as a PDF.

You can schedule batches to run immediately or at a later date. During batch scheduling, you select the batch POV, set up email notifications, and select the destinations of the generated output when the batch is run. Destination types can include saving a Snapshot to a designated repository folder, exporting a PDF file to a Planning Inbox/Scheduler Output folder or attached to an email, and exporting an HTML file to a designated Planning Inbox/Scheduler Output folder. (Batch Bursting does not support HTML.) After selecting scheduled batch options, the batch is added to the batch queue from the Batch Scheduler after a successful run.

The scheduler's batch bursting feature can run a batch for more than one member of a single dimension in the batch POV for one data source, email the PDFs generated to a recipient list, and save the output to the file system or to the repository. For example, a batch scheduled to run for New York and Houston can send the output for New York to jones@cd.com and the output for Houston to smith@cd.com. With batch bursting, you can use predefined text functions for report labels and folder labels. You can create a Bursting Destination file (see Specifying the Batch Destination) to override default settings assigned to the batch.

# Scheduling a Batch to Run

Use the Explore Repository to schedule a batch to run.

To schedule a batch to run:

- 1. From the Explore Repository, select **Tools**, and then **Batch Scheduler**.
- 2. In Batch Scheduler, select File, and then New Scheduled Batch.
- **3.** Enter a name and description for the batch.
- 4. Optional. Select Delete Scheduled Batch Entry from Scheduler if Completed Successfully to delete the batch from the scheduler after a successful run.
- Click Next.
- 6. In **Schedule Batch**, select a batch and enter a description, and then click **Next**. If required, enter user names and passwords, and then click **OK**.

Note: Passwords must be encrypted.

- 7. On the **Start Time** screen, in **Frequency**, select how routinely you want the batch to run. You can also select **Perform Now** or **Perform on Demand**.
- 8. If you selected a scheduled frequency, select a start date and time and an end date and time zone.
- Optional. If any reports and books in the batch have dimensions in the user POV, set the member for those dimensions in Scheduled Batch Point of View. See Selecting a Member for the Batch Point of View.
- **10. Optional:** Set **Bursting Options** to use job bursting to run a batch for more than one member in a dimension on the Batch POV. See Scheduling Batch Bursting.
- 11. Click Next.
- **12.** Change the default settings for the Destination of the batch file that you are running (see Specifying the Batch Destination), and then click **Next**.
- 13. Specify whether to send an email to recipients if the batch ran successfully or unsuccessfully along with a brief message. See Selecting Email Addresses for Batch Scheduling.
- **14.** Click **Finish** to save the batch job in the Batch Scheduler.

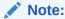

When multiple batches run concurrently with batch bursting enabled in the Batch Scheduler, an intermittent ADM error occurs. To work around this issue, run batches with batch bursting one after the other by specifying the **Frequency** on the **Start Time** screen (step 7 above).

# **Providing Logon Credentials**

You must provide logon credentials to run a scheduled batch at a future date. You enter logon credentials when you schedule a batch in the Batch Scheduler.

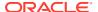

To enter logon credentials:

- 1. Enter a user name and password for the Oracle Hyperion Financial Reporting server.
- 2. Enter a user name and password for the Database Connection Name.
- 3. Select OK.

# Selecting a Member for the Batch Point of View

Each scheduled batch has a POV based on all relevant dimensions for the reports in the batch. If no reports or books have a member in the user POV, then there is no batch POV. When the batch is added to the schedule, the user POV is specified as the default batch POV. You can override the user POV settings by specifying a member for each dimension on the batch POV. You must verify that the members selected in the batch POV are appropriate.

To select a member for the batch POV:

- From the Explore Repository, select Navigate, then Schedule, and then Batch Scheduler.
- 2. From the **Scheduled Batch Point of View** area on the **Schedule Batch** screen, click the dimension for which you want to select a member.
- 3. Select the member that you want to use for the POV, and then click OK.
- 4. Click **Next** to complete the destination of the batch.

# Specifying the Batch Destination

The **Destinations** area in the Batch Scheduler defines the type and location of the output for the scheduled batch.

The following options are available:

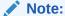

Batch Bursting supports only output to Snapshot Reports, and PDF files; output to HTML and MHTML are not supported for Batch Bursting.

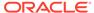

To specify a maximum attachment size for email output, use the property, MaxEmailAttachmentSizein theJConsole.exe file. This value, entered in kilobytes, is used to split reports into multiple emails to conform to the maximum size attachments allowed per email. The default is set to unlimited (0 (zero) or -ve).

When sending an oversized attachment containing a single PDF file or numerous files, the email fails to deliver and the sender is notified. For a single oversized file attachment, the sender can manually deliver the attachment by copying it from the scheduler server or external directories. For numerous files attachments, the sender can rerun the batch from the Batch Scheduler and select the option of sending individual emails for each file. This property applies to bursting and non-bursting output.

- Save As Snapshot in Repository—Enables the following options:
  - In Same Folder as Original Object—Save snapshots and snapshot books in the same folder as the original report or book in the repository.
  - In Another Folder—Save the output to another location in the repository.
     Click Folder to select a destination folder in the repository.
  - Email HTML Link—Email the snapshot as an HTML link.
  - Email PDF Link—Email the snapshot as a PDF link.

Selecting **Save As Snapshot in Repository** also enables **File Permissions**, where you can assign access to users and groups for snapshot output.

- **Export as Excel**—Export the batch to Excel output. This is only applicable to batches with reports, books are not supported with Excel output.
  - Export to an External Directory—Export to the Oracle Hyperion Planning Inbox/Scheduler Output folder, where the file can be accessed in the Inbox/ Outbox Explorer.
  - Email as Excel Attachments—Email the reports as Excel attachments. To zip the email attachments, select Zip Excel(s).
- **Export as PDF**—Export the batch as a PDF file on the Oracle Hyperion Financial Reporting server.
  - Export to an External Directory—Export to the Planning Inbox/Scheduler
     Output folder, where the file can be accessed in the Inbox/Outbox Explorer.
  - Email as PDF Attachments—Email the reports as PDF attachments. To zip the email attachments, select Zip PDF(s).
  - Print Annotations—Print annotations with the report. Click Details to specify
    how to print the annotations. Note that annotation printing preferences are
    one-time setups for a specific batch; they are not saved as global preferences.
     See Setting Annotation Printing Preferences.
- Export as HTML (Web Page)—Export the batch as an HTML file on the Financial Reporting server.

Select **Export to an external directory** to export to the Planning Inbox/Scheduler Output folder, where the file can be accessed in the Inbox/Outbox Explorer.

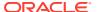

Export as HTML (Web Page) is not supported for burst batches.

The output of a generated batch will differ from HTML output:

- The template.css file is ignored. Thus, any formatting defined in the template is not applied.
- If the batch includes Microsoft Word documents with the FRExecute function, the resulting output depends on the design of the Microsoft Word document:
  - \* If FRExecute was entered in a text box , the resulting output is sized to fit the parameters of the text box. The designer should size the text box according to the scope of the FRExecute content.
  - \* If FRExecute was entered on the top of the Microsoft page (not in a text box), the resulting output is displayed as specified in the Financial Reporting designer.
- **Export as Single File Web Page (MHTML)**—Export the batch as a single file on the Financial Reporting server.

Select **Export to an external directory** to export to the Planning Inbox/Scheduler Output folder, where the file can be accessed in the Inbox/Outbox Explorer.

Export as Single File Web Page (MHTML) is not supported for burst batches.

• **Preview Bursting List**—Select to preview the CSV bursting list. The list shows the default settings selected for members in the job bursting batch.

### Selecting Email Addresses for Batch Scheduling

You can set up the Batch Scheduler to send an email when a scheduled batch is completed successfully or unsuccessfully. The email includes status details of the batch and, optionally, the PDF output of the batch. You can select, add, or delete email addresses.

For batches that are not burst, the email contains the notification and PDF attachments. For burst batches, the email contains only the notification.

To select recipient emails:

- From the Explore Repository, select Navigate, then Schedule, and then Batch Scheduler.
- 2. On the **Scheduled Batch Details** screen, select the desired options:
  - **If Successful, Email Details to:**—Select email addresses to send a notification to when the batch runs successfully.
  - **If Unsuccessful, Email Details:**—Select email addresses to send a notification to when the batch runs unsuccessfully.
- 3. Enter a message subject.
- Optional: Click Preview Bursting List to view and export the Bursting Destination file for job bursting batches.

This file contains default settings selected for the members in the burst batch. See About the Bursting Destination File.

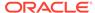

The sender email address is <code>servicename <no.reply@oraclecloud.com> from the Oracle Hyperion Financial Reporting Batch Scheduler.</code>

# Scheduling Batch Bursting

With each scheduled batch, you can use job bursting to run a report for more than one member in a dimension.

When you select only a dimension for job bursting, the setting for that dimension on the batch POV is disabled. The batch POV members not selected remain active and are included with the batch. If no reports or books have a member in the user POV, then there is no batch POV or job bursting.

To schedule batch bursting:

- From the Explore Repository, select Navigate, then Schedule, and then Batch Scheduler.
- On the Start Time screen, in the Bursting Options area, select Run Batch for multiple members in the dimension, and then select the dimension for job bursting.
- 3. Click and then select the members for job bursting.
- 4. In **Bursting File**, if you have created a CSV Bursting Recipients list for this batch and imported it into the repository, click to select the file.
- Click Copy Members to add the members defined in the CSV Bursting Recipients list to the Select Members list.

Only members that are valid for the selected dimension are added.

# About the Bursting Destination File

The Bursting Destination File contains the default settings for the scheduled batch. You can periodically view the default settings as you navigate through the Batch Scheduler. You can export the Bursting File as a CSV file to specify output and permission exceptions for a scheduled batch, thus overriding the default settings defined in the Batch Scheduler. The member settings in the CSV Bursting Destination file can be appended to the member selections in the Batch Scheduler. For example, you can specify a different subfolder for some reports, based on selected members, or make some reports read-only. Only members that are valid for the selected dimension are appended to the bursted file.

To edit the Bursting Destination File for a current batch, the administrator or designer exports the file to a text editor or Excel, enters the members, if not already displayed, and edits any values in the table. The values for each member in the dimension are: Subfolder Name, Financial Reporting Object Name, Email Address, Group Name, Role Names, User Names, External Root Folder for PDF.

When complete, you must import the file into the repository (select **File**, then **Import**, and then **File**) where it can be applied to a batch in the Batch Scheduler.

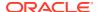

- Member names in the CSV file are case-sensitive and must match the member names in the data source. If the member name case in the file differs from that in the data source, the burst generates no email output.
- The sender email address is <code>servicename <no.reply@oraclecloud.com></code> from the Oracle Hyperion Financial Reporting Batch Scheduler.

When you create a CSV Bursting File and import it into the repository, you can select it for your scheduled batch.

# Selecting the Bursting File

To select a bursting file:

- 1. From the Explore Repository, navigate to the folder containing the bursting file.
- 2. Select the bursting file, and then click **OK**.

#### Note:

The batch runs only for members selected in Member Selection in the Batch Scheduler. The CSV file is used only to output options for individual members in a dimension.

# Previewing the Bursting List

The bursting list displays the default setting for the current scheduled batch. You can periodically view the default settings as you navigate through the Batch Scheduler and export the bursting list as a CSV file to specify output and permissions exceptions for a scheduled batch, thus overriding the default settings defined for the scheduled batch. For example, you can specify a different subfolder for some reports based on selected dimensions, or make some reports read-only.

To edit the bursting destination file for a current batch, the administrator or designer exports the file to a text editor or Excel, enters the members if not already displayed, and edits values in the table. When comple, the file must be imported into the repository (File , then Import, then File) where it can be applied to a scheduled batch. See the Bursting Destination File located in the /sample folder for a sample list.

To export the bursting list as a CSV file:

- 1. On the Schedule Batch page, in Bursting Options, select Preview Bursting List.
- 2. Click Export as CSV.
  - By default, the file is exported to MS Excel, if available; otherwise, you are prompted to select a text editor.
- 3. Specify the output options and permissions for individual members.

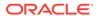

Members that are added to the file, but are not also selected in the batch wizard, are ignored during output. To make the reports "read only" to users based on a group or role, enter a group name or role name.

# Specifying Burst Output Labels

To identify burst output report names and subfolder names:

- From the Explore Repository, select Navigate, then Schedule, and then Batch Scheduler.
- On the Schedule Batch screen, in the Bursted Output Labels area, define an Object Label and a SubFolder Label.

The **Object Label** and **SubFolder Label** fields display two default text functions that enable you to identify the report and subfolder names. Click to select additional text functions. Click to test the functions.

#### Example 5-1 Available Functions for Bursted Reports

- <<MemberName()>>—Returns the name of the member being burst. This function takes no parameters.
- <<MemberAlias()>>—Returns the alias of the member being burst. This function takes no parameters.
- <<MemberDescription()>>—Returns the description of the member being burst. This function takes no parameters.
- <<BatchPovMember ( "DataSrcName" ," DimName ")>>—Returns the name of the POV member being burst, where DataSrcName is the name of a data source of the desired POV (a batch can point to two or more POVs), and DimName is the name of the dimension under the given POV whose member name is to be extracted.
- <<BatchPovAlias ( "DataSrcName", "DimName" )>>—Returns the alias of the POV member of the report being burst, where DataSrcName is the name of a data source of the desired POV (a batch can point to two or more POVs), and DimName is the name of the dimension under the given POV whose member alias is to be de extracted.
- <<BatchPovDescription ("DataSrcName", "DimName")>>—Returns the
  description of the POV member of the report being burst, where DataSrcName is
  the name of a data source for the desired POV (a batch can point to two or more
  POVs), and DimName is the name of the dimension under the given POV whose
  member description is to be extracted.
- <<FinancialReportingObjectName()>>—Returns the name of the Oracle
  Hyperion Financial Reporting object being burst. This is typically the report name.
  This function takes no parameters.
- <<Financial ReportingObjectDescription()>>—Returns the description of the Financial Reporting object being burst. This is typically the report description. This function takes no parameters.

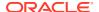

• <<Date(" format ")>>—Returns the date and time that an online report is populated with data, or the date and time a snapshot report is saved, where format is a list of characters enclosed in quotation marks that define the format of the date and time.

See the Oracle Hyperion Financial Reporting Studio User's Guide , Using Functions chapter for a list of all the format date and time characters.

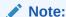

When POV-related functions (BatchPovMember, BatchPovAlias, and BatchPovDescription) are added, the parameter values must be surrounded by double quotation marks. For example: <<BatchPovDescription("Essbase sample basic on ProdServer1","Product">>>. where "Essbase sample basic on ProdServer1" is the data source name and "Product" is the dimension name.

# **Batch Scheduler Operations**

Delete batches, retrieve exported output, view details, prepare batch files, change logon credentials, copy and modify batch properties, and assign file permissions.

#### **Related Topics**

- Deleting Batches
- · Retrieving the Exported Output
- Viewing Details of a Scheduled Batch
- Preparing Batch Files for the Command Line Scheduler
- Changing Logon Credentials for Scheduled Batches
- Launching an HTML Book for Web Viewing
- Viewing an Example of HTML Web Output
- Copying Batch Properties to New Batches
- Modifying Batch Properties
- Assigning File Permissions to Snapshots and Snapshot Books

### **Deleting Batches**

#### **Related Topics**

- Deleting Batches from the Batch Scheduler
- Automatically Removing Batch Scheduler Results

### Deleting Batches from the Batch Scheduler

Based on your role assignment, during batch scheduling, you can delete scheduled batches from the Batch Scheduler if the batches complete successfully. If you do not delete scheduled batches, the successful batches are saved in the Batch Scheduler. Batches with an "error" status are always saved in the Batch Scheduler.

To manually delete scheduled batches from the Batch Scheduler:

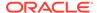

- In the Explore Repository, select Navigate, then Schedule, then Batch Scheduler.
- 2. In **Batch Scheduler**, select the batches to delete.
- 3. Select **Edit**, and then select an option:
  - Delete: Deletes all selected jobs (does not delete running or pending jobs)
  - Delete Selected Jobs (Including Running Jobs): Deletes all selected jobs (including running and pending jobs).
  - Delete All Jobs: Deletes all jobs whether or not they are selected (including running and pending jobs)
  - Delete Batch Jobs Results (From Internal Folder): Deletes all batch job output that is stored in an internal folder from the repository (including PDF and HTML files)
- 4. When prompted, click Yes.

To specify that you want to automatically delete scheduled batch entries when you create a new batch:

- In the Explore Repository, select Navigate, then Schedule, then Batch Scheduler.
- 2. In Batch Scheduler, select File, and then New Scheduled Batch.
- On the Schedule Batch screen, select Delete Scheduled Batch Entry from Scheduler if Complete Successfully.

### Automatically Removing Batch Scheduler Results

You can configure the Batch Scheduler to automatically remove batch jobs that exceed a specified future age. For example, you can remove batch jobs more than a week old that are stored on the scheduler server. The automatic removal option is turned off by default.

To enable automatic removal, edit the ScheduledBatchCleanUpThreadDelay and ScheduledBatchCacheTime properties. These properties are found in: JCosnole/Means: http://docs.oracle.com/cd/E57185 01/epm.1112/fr webadmin/ch05.html.

### Retrieving the Exported Output

After a scheduled batch is run, you can retrieve a zipped HTML or PDF output file using the Retrieve Output option, and then rename and relocate the zipped file to your local drive from the scheduler server. You must have access to the batch to retrieve the exported output.

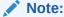

If you delete a batch after scheduling it, you cannot retrieve the output. Retrieval is only valid for non-bursted batch files.

To retrieve output:

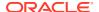

- 1. In the Explore Repository, select Navigate, then Schedule, then Batch Scheduler.
- 2. In Batch Scheduler, select a completed scheduled batch that produced exported output.
- 3. Select Action, and then Retrieve Output.
  - The file is displayed as a zip file.
- Select the files to export and click Extract to export the files to a directory on your machine or web server.

### Viewing Details of a Scheduled Batch

To view the details of a scheduled batch:

- In the Explore Repository, select Navigate, then Schedule, and then Batch Scheduler.
- 2. In Batch Scheduler, select a batch.
- 3. Select Action, then Show Details.
- To copy the details to the clipboard, in Show Details, right-click and click Select All, and then right-click and select Copy.
- 5. Click Close.

### Preparing Batch Files for the Command Line Scheduler

You can use an external scheduler to schedule batch jobs. You automate the process of launching batches using an external scheduler or launching batches after an external event occurs, such as the completion of a consolidation.

For Oracle Hyperion Financial Reporting, the external batch command line scheduler supports only one batch request. If you attempt to process multiple batches, only the batch in the first line is executed by the external batch command-line scheduler.

To export an existing batch file for command line scheduling:

- 1. In the Explore Repository, select **Tools**, and then **Batch Scheduler**.
- In Batch Scheduler, select a completed scheduled batch that was successful and produced exported output.
- Select Action, and then Export for Command Line Scheduling.
- 4. In File Download, save the XML file to a local directory on the client as *mybatch* .xml where *mybatch* is the name of your batch input file.

To create a batch file for command-line scheduling:

- In the Explore Repository, select Navigate, then Schedule, and then Batch Scheduler.
- In Batch Scheduler, select Action, and then Create File for Command Line Scheduling.
- 3. In Schedule Batch, select a batch file, and then click Next.

To complete the remaining steps in this dialog box, see Scheduling a Batch to Run.

- 4. At the end of batch creation, **File Download** is displayed.
- 5. **Save** the XML file in a local directory on the client as *mybatch* .xml where *mybatch* is the name of your batch input file.

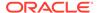

### Changing Logon Credentials for Scheduled Batches

If you have changed your Oracle Hyperion Financial Reporting server or database, you can specify new logon credentials to be used for all the scheduled batches when the scheduled batches run.

To change logon credentials:

- In the Explore Repository, select Navigate, then Schedule, and then Batch Scheduler.
- 2. Select Action, and then Change Password.
- 3. Select the logon credentials to change, **Financial Reporting Server** or **Database**, then enter a User ID, an Old Password, and a New Password, and then click **OK**.

### Launching an HTML Book for Web Viewing

After a scheduled batch is generated as HTML output, you can retrieve the zipped HTML output file for web viewing by using the **Retrieve Output** option. The zipped file contains everything for you to deploy to your web server. You can rename and relocate the zipped file to your machine or web server.

To launch a book for Web viewing:

- In Oracle Hyperion Enterprise Performance Management Workspace, select Navigate, then Schedule, and then Batch Scheduler.
- In Batch Scheduler, select a completed scheduled batch that produced exported output.
- 3. Select Action, and then Retrieve Output.

The file is displayed as a ZIP file.

Select the files to export and click Extract To to export the files to a directory on your machine or web server.

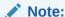

If you delete a batch after scheduling one, you cannot retrieve the output. Retrieval is valid only for non-bursted batch files.

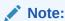

The output of a generated batch is static.

### Viewing an Example of HTML Web Output

The following image presents a book generated as a static HTML and launched in a browser. The output shows a customized layout, user defined content, and

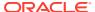

navigational features. Due to inherent limitations of an image, not all features can be shown. However an HTML book can contain:

- Customized page layout of header and footer. Page layout is defined in the template.css file.
- Table of contents navigation with nested sections and section headings. Table of contents properties is defined in the Book Editor.
- Navigation Trail that keeps track of your location within the book.
- Oracle Hyperion Financial Reporting reports. Reports can have additional navigation links in the report rows and other areas of the report that link to other reports, URL, and external websites.
- Word document with textual content and the FRExecute function. See About FRExecute.
- Microsoft Excel and PDF documents.
- Search on the entire site, table of contents, or content only.
- Text headings in Table of Content.

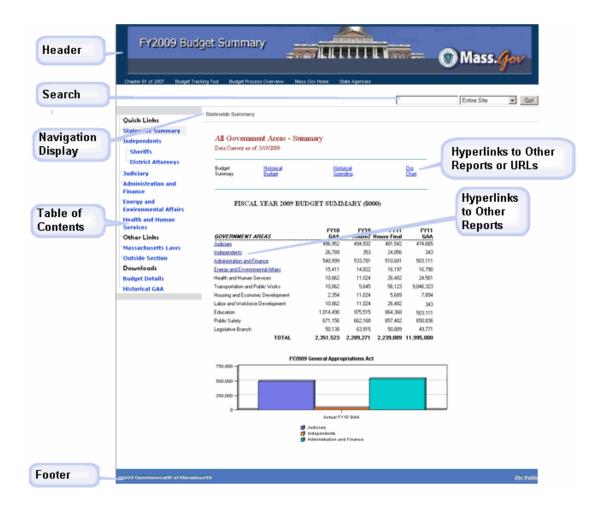

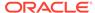

### Copying Batch Properties to New Batches

You can copy batch properties from an existing batch to a new batch. In addition, you can modify the properties of the copied batch, tailoring them to the new batch.

To duplicate and edit batch properties based on a scheduled batch:

- 1. In the Explore Repository, select **Navigate**, then **Schedule**, and then select **Batch Scheduler**.
- 2. In **Batch Scheduler**, select a scheduled batch, then select **Edit**, and then **Duplicate and Edit Properties**.
- Edit the batch properties for the new batch.For example, you can change the Start Time or Destination settings.
- 4. Click Finish.

### **Modifying Batch Properties**

To modify batch properties:

- In the Explore Repository, select Navigate, then Schedule, and then Batch Scheduler.
- 2. In Batch Scheduler, select Edit, and then Properties.
- 3. In Schedule Batch, select a batch, and then click Next.
- 4. Modify the desired properties, and then click **Finish**.

### Assigning File Permissions to Snapshots and Snapshot Books

To allow other users and groups to view snapshots and snapshot books that you create when running a batch, you must assign access rights to the users and groups.

To assign or remove access to snapshots:

- In the Explore Repository, select Navigate, then Schedule, and then Batch Scheduler.
- 2. Select a batch, then select **Edit**, and then **Properties**.
- Navigate to the **Destinations** area in the Batch Scheduler.
- 4. In Destinations, select Save As Snapshot in Repository.
- 5. Select File Permissions, and then click Update List.
  - If you remove all users, groups, and roles for a batch, then only an administrator can see the snapshot output generated by the batch in the repository.
- Select the Users, Groups, or Roles tab, and move the desired user, groups, or roles to the Selected Users, Groups and Roles pane.
- For each item in the Selected Users, Groups, and Roles pane, click Access to assign an access levels, and then click OK.

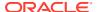

6

# **Using Annotations**

#### **Related Topics**

#### About Annotations

Annotations used with Oracle Hyperion Financial Reporting reports capture collective information that can be shared on documents and data.

#### Creating Annotations

Annotations can be attached to report, text, chart, image, and grid (including formula cells) objects, and they can reference full or partial POVs.

#### Showing and Hiding Annotations

Show or hide annotation options.

#### Behavior of Annotations in Formula Cells

Right-click a formula cell in the report viewer to create an annotation.

#### Viewing Annotation Summaries

To view initial summary annotation text, right-click the annotation icon.

#### Viewing Annotation Details

View annotations details, which may include responses and attachments, in the Annotation List panel.

#### Editing Annotations

Selecting **Enable Editing** when an annotation is created to specify that users with Modify or Full-Control permission can edit the annotation.

#### Editing Annotation Context

Select **Enable Context Changes** when an annotation is created to specify that users with Modify or Full-Control permission can edit the annotation context.

#### Setting Annotation Printing Preferences

Define how to print annotations in a report.

#### Setting Annotation Permissions

Annotation creators can apply access control and permission options to selected users, groups, or roles.

### **About Annotations**

Annotations used with Oracle Hyperion Financial Reporting reports capture collective information that can be shared on documents and data.

Annotations provide a range of flexibility from simple notations to full-fledged threaded discussions, laying the foundation for collaboration, compliance reporting, and business process analysis. Authorized users can create, edit, remove, and respond to annotations. Annotations can be attached to a report object (grid object, text object, chart object, and image object), and can reference a full or partial POV. Annotations included in reports can be viewed when selected for books and snapshot books.

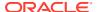

### **Annotation Elements**

Annotations include a header and body text.

- Annotation Header—A high level description of the commentary; includes Subject, Creation Date, Author, and Category. There is one summary heading for each annotation.
- Body Text—Text can be formatted to include, bold, italics, underline, color, left, right, center and justify alignment, indent, and bullet lists with hanging indent.

### Considerations When Using Annotations

There are several considerations to keep in mind when creating annotations.

- The annotation creator can apply access control and permission options to groups or users.
- Annotations can be added to a single value, a row or column, or a range of rows and columns.
- Annotations cannot be applied to objects in the report's header or footer.
- Annotations in Snapshot reports, represented with an eye icon, and snapshot books and batches are limited to read-only permissions.
- Multiple attachments per annotation are supported as well as URL references. Hovering the mouse over the icon displays attachments.
- A warning icon is displayed when a report containing an annotation is deleted.
- A designer can add text cells or text objects to a report and apply an Annotation function that will reference specific annotations or annotation elements in a grid.
   This is done through Oracle Hyperion Financial Reporting Studio. See the Oracle Hyperion Financial Reporting Studio User's Guide
- In Annotation Manager, administrators can search and access annotations across
  the environment, modify context associated with a context, modify properties,
  including metadata, and remove annotations from the system.

# **Creating Annotations**

Annotations can be attached to report, text, chart, image, and grid (including formula cells) objects, and they can reference full or partial POVs.

To create an annotation:

- From the Explore Repository, right-click a report, then select Open In, and then HTML Preview.
- 2. With the HTML preview displayed, select **View**, and then **Show Annotations**.
- 3. Click New Annotation.
- 4. In the New Annotation dialog box, enter information about the annotation in the following tabs:
  - Annotation
    - a. Enter a **Title** and a **Description** for the annotation.

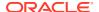

You can format the description text by specifying bullets, numbering, indentation, color, justification, undo, and redo.

- **b.** Select an option to define the **Category**.
- Select Enable Editing to allow users with the correct permissions to edit the annotation.
  - If **Enable Editing** is selected when it is created, users cannot reply to that annotation. See Editing Annotations.
- d. Select Enable Context Changes to allow users with the correct permissions to change annotation context.

#### Context

Select an object, and then select the dimensions that you want to include in the annotation. To select members for a dimension, click the dimension name.

Object information can be a data source or any object on the report. For example:

- Data Source—The annotation is attached to any Financial Reporting report using the specified data source.
- Grid, Data source—The annotation is attached to the specified grid and data source.
- Text, Chart, or Grid—The annotation is attached the specified object with no dimensions on the object.

#### Attachments

Link attachments to an annotation. Click the File icon to attach a document that is located on your computer, click the Report icon to attach a document from the repository, or click the URL icon to select a link to a website.

#### 5. Click OK.

An Annotation icon is displayed in the report.

# **Showing and Hiding Annotations**

Show or hide annotation options.

- From the Explore Repository, right-click a report, then select Open In, and then HTML Preview.
- 2. With the HTML preview displayed, select **View**, and then either **Show Annotations** or **Hide Annotations**.

### Behavior of Annotations in Formula Cells

Right-click a formula cell in the report viewer to create an annotation.

The context of the annotation includes all dimensions except those that occur on the formula row and column. The content includes "Row X' and/or Column Y" instead of the dimensions

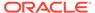

that occur on the formula row and column ("Row 3", "Row 14", "Column C", "Column "AF"). For example:

#### Measures

|           |          | Year    | Year   | [A] + [B] |
|-----------|----------|---------|--------|-----------|
|           |          | Product | 100-10 |           |
| Market    | Scenario | 45.00   | 35.50  | 80.50     |
| East      | Scenario | 200.25  | 12.00  | 212.25    |
| [1] + [2] | Scenario | 245.25  | 47.50  | 292.25    |

- If you annotate a cell with a value of 80.50, the context is: Measures/Market/ Scenario/Column C.
- If you annotate a cell with a value of 47.50, the context is: Measures/Year/ 100-10/Row 3.
- If you annotate a cell with a value of 292.25, the context is: Measures/Row 3/ Column C.

When displayed in the Annotation Panel, formula row and column headings are shown as the "display value" for the context rather than showing "Row X" or "Column Y". For

| Measures  |          |         |        |              |
|-----------|----------|---------|--------|--------------|
|           |          | Year    | Year   | Total Column |
|           |          | Product | 100-10 |              |
| Market    | Scenario | 45.00   | 35.50  | 80.50        |
| East      | Scenario | 200.25  | 12.00  | 212.25       |
| Total Row | Scenario | 245.25  | 47.50  | 292.25       |

#### example:

- If you annotate a cell with a value of 80.50, the context is: Measures, Market, Scenario, Total Column.
- If you annotate a cell with a value of 47.50, the context is: Measures, Year, 100-10, Total Row
- If you annotate a cell with a value of 292.25, the context is: Measures, Total Row, Total Column

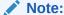

The context of the annotation still uses "Row X" and "Column Y." It is just the annotation display value that shows the heading values. This is consistent with what happens with member names when the grid is displaying member aliases (the member alias is shown in the display value of the context).

#### **Considerations:**

- You can include a formula row or column only in the context of an annotation by right-clicking on the cell.
- You cannot navigate to a formula row or column through member selection from within the New Annotation dialog box.

 The text "Row" and "Column" are in English and act like keywords. They are not localized.

# **Viewing Annotation Summaries**

To view initial summary annotation text, right-click the annotation icon.

Within the bubble, you can click icons to view attachments, reply to annotations, or view annotation details, if applicable.

# Viewing Annotation Details

View annotations details, which may include responses and attachments, in the Annotation List panel.

The following information is displayed for each annotation:

- Status—An eye icon indicates viewing rights, an exclamation icon indicates that the
  annotation is not longer associated with an object in the repository, or "blank" indicates
  that you can view and respond to the annotation.
- Title—Annotation title
- Author—Creator of the annotation
- Description—Annotation description
- Posted—Date the annotation was created
- Source—Database used in the report
- **Context**—Object associated with the annotation. If the object is a Grid, the dimension and members are displayed. If the object is an image, text, or chart, the path of the report and object ID are displayed.
- Category—Predefined categories describing that nature of the annotation.

To view annotation details, do one of the following:

- Click an annotation icon, and then click Show Detail.
- In the Annotation List Panel at the bottom of the screen, click Show Panel.

# **Editing Annotations**

Selecting **Enable Editing** when an annotation is created to specify that users with Modify or Full-Control permission can edit the annotation.

If this option is not selected, the annotation cannot be edited. Once an annotation is created, this setting cannot be changed.

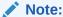

If "Enable Editing" is chosen for an annotation, users cannot reply to that annotation.

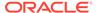

If users can edit an annotation, they can change:

- Title
- Description
- Category
- Attachments

#### To edit an annotation:

- 1. With an annotation displayed in the **Annotation List Panel** and the bottom of the HTML Preview screen, do one of the following:
  - Double-click the annotation.
  - Right-click the annotation, and then select Edit.
  - Select the annotation, and then click the Edit icon in the Annotation toolbar.
  - Select the annotation from the object annotation bubble, and then select Edit.
- In the Annotation dialog box, modify the Title, Description, Category or Attachments associated with the annotation.
- 3. Click **OK** to save the changes.

# **Editing Annotation Context**

Select **Enable Context Changes** when an annotation is created to specify that users with Modify or Full-Control permission can edit the annotation context.

If this option is not selected, the annotation context cannot be edited. Once an annotation is saved, this setting cannot be changed.

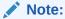

The editing option is available only when viewing a report. This feature is not available in the **Explore Annotations** tab accessed by selecting **Navigate**, then **Administer**, and then **Annotations**. When working with annotations on the **Explore Annotations** tab, you can modify context using the **Change Source** option.

To edit annotation context:

- Double-click an annotation, and then select Edit.
- 2. In the **Context** tab, do one or both of the following:
  - Select or clear dimensions.
  - Change the member selections for one or more dimensions.
- 3. Click OK.

# **Setting Annotation Printing Preferences**

Define how to print annotations in a report.

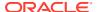

- 1. In the Explore Repository, select **File**, then **Preferences**, and then click **Financial Reporting**.
- 2. In the General tab, click Annotation Print Details.
- In the Annotation Printing Preferences dialog box, do one of the following:
  - Select **Details**, and then select the options under **Use Footnote Details** to create a system-defined footnote. Generic formatting is applied and system-defined sizes and fonts are used
  - Select Text Object, and then click Select under Use Footnote Text Object to use
    the footnote function in the report's text object to print annotations. Footnote functions
    are created by the report designer. This option provides more flexibility for formatting
    and printing annotations. For example, the footnote function may specify to print only
    grid annotations with different size, font, and color to be applied to the heading and
    content
- 4. Click OK.

# **Setting Annotation Permissions**

Annotation creators can apply access control and permission options to selected users, groups, or roles.

Access control applies to the top level annotation (the root) and all subsequent replies. Permission options define what kind of access a user has to the annotation. You can organize and control the view of annotations to which you have access.

Permissions options are:

- No Access—Users cannot view annotations.
- View—Users can view all annotations but cannot create or respond to annotations.
- Modify—Users can create and respond to annotations, but not delete.
- Full Control—Users can create, respond to, and perform administrative functions associated with the repository object.

To set annotation permissions:

- Click the annotation, and then click Show Details to view the annotation in the Annotation List Panel.
- 2. In the **Annotation List Panel**, highlight the annotation to which you want to set permissions and click **Permissions**.
- 3. In the **Permissions** dialog box highlight the users, groups, or roles to which you want to apply permissions, then click on the right-facing arrow to move them to the Selected Users, Groups and Roles panel.
- 4. From the Access list, select the permissions, and then click OK.

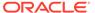

7

# Using the Annotation Manager

#### **Related Topics**

#### Searching for Annotations

Use the Explore Repository to access the Annotation Manager where you can search for annotations.

#### Viewing Reports Associated with Annotations

View reports and their attachments that are associated with one or more annotations. An annotation summary row is displayed for each annotation in a report.

#### Responding to Annotations

Respond to annotations through the annotations bubble or the Annotation List Panel in a Oracle Hyperion Financial Reporting report.

#### Deleting Annotations

You must be the annotation author, the administrator, or have "Full Control" role permissions to delete annotations.

#### Changing the Source for Annotations

Use the Annotation Manager to change the source for annotations.

 Showing Cell Text, Planning Unit Annotations, and Document Attachments as Annotations

In the Explore Repository, annotations that are displayed using the **Show Cell Text as Annotations** option are view-only.

#### Changing Annotation Context Elements

You can change the dimension or dimension member value for annotations associated with a specific data source.

#### Auditing Annotations

Information about annotations, such as creation date and date last modified, are necessary for general auditing and compliance reporting.

## Searching for Annotations

Use the Explore Repository to access the Annotation Manager where you can search for annotations.

To search for annotations:

- 1. From the Explore Repository, select **Tools**, and the **Annotation Manager**.
- 2. In **Search**, select a search method:
  - All—Search based on text located in Title, Author, Category, Description, or Context. Case-insensitive text, trailing asterisks, and wildcard strings are acceptable.
  - **Title**—Search based on text located in Title. Case-insensitive text, trailing asterisks and wildcard strings are acceptable.
  - Author—Search based on text located in Author.
  - Category—Search on a category.

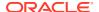

- Description—Search based on text located in the description. Caseinsensitive text, trailing asterisks and wildcard strings are acceptable.
- Context—Search on context. The Search lookup displays the Context
   Lookup dialog box where you can define your search based on a data source,
   element name, and, optionally, an element value.

Data sources are displayed for existing annotations. A Oracle Hyperion Financial Reporting data source indicates that the annotation is attached to the report. The Financial Reporting data source is displayed if annotations are set on an object. A Oracle Hyperion Planning data source indicates that the annotation is attached to the grid data source. To specify multiple element values, separate each value with a comma (,). Only one value must be met.

- Advanced Search—Define your search based on a combination of Title, Author, Description, Posted Date Range, Category or Context.
- Click the annotation to view annotation content.

### Context Lookup

To define your search in Context Lookup:

1. In **Data Source**, select a data source.

Data sources are displayed for existing annotations. The fr data source is displayed when annotations are set on a report object; .fr followed by a data source indicates annotations set on that data source for a report.

2. In Element Name, select an element.

The selected element is removed from the list and cannot be reselected.

3. In Element Values, specify the value.

To specify multiple values, separate each value with a comma (,). Only one of the multiple values must be met.

4. Click **Search** to view your results.

### **Advanced Search**

To use advanced search:

- 1. In Search, select Advanced Search.
- 2. In Advanced Search, enter search criteria:
  - Title—Annotation title
  - Author—Annotation author
  - Description—Annotation description
  - Posted Date Range From/To—Inclusive beginning and end past dates of annotations. Calendar lookup selections are provided in the From and To dropdowns.
  - Category—Topic or subject associated with the annotations
  - **Context**—Select a data source, element name and element values using the Context Lookup. Click **Lookup** to display the Context Lookup dialog box.

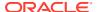

# Viewing Reports Associated with Annotations

View reports and their attachments that are associated with one or more annotations. An annotation summary row is displayed for each annotation in a report.

To view reports associated with annotations:

- 1. Open the Annotation Manager and search for annotations.
- 2. Right-click an annotation, and then select **Show Reports/Documents**.
- 3. If an error occurs, check whether the report's data source has changed.

Annotation icons in the report indicate the location of the annotation references. An eye icon is displayed for annotations associated with read-only reports/documents.

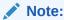

If an error occurs when attempting to view a report, the data source for the report may have changed. You must match the data source for the annotations.

### Note:

If the report name is changed in the Explore Repository using the Rename menu option, then any object-level annotations remain associated with the renamed report. However, if the name is changed using the Save As... option in Oracle Hyperion Financial Reporting Studio, then the duplicated report and any object-level annotations from the original report are not copied to the report with the new name.

# Responding to Annotations

Respond to annotations through the annotations bubble or the Annotation List Panel in a Oracle Hyperion Financial Reporting report.

Users must have the Modify or Full Control permissions to respond to an annotation. When replying, you can change the category and add attachments like Oracle Hyperion Enterprise Performance Management Workspace documents, local documents on your computer, or URLs.

To respond to annotations:

- 1. In a report that contains annotations, do one of the following:
  - Click an annotation icon, and then click Reply.
  - In the Annotation List panel at the bottom of the screen, click **Show**, and then click **Reply**.
- 2. Click OK.

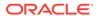

#### Note:

If **Enable Editing** is selected for an annotation when it is created, users cannot reply to that annotation. When responding to annotations, the **Annotation** and **Attachments** tabs are enabled. See **Creating Annotations**.

# **Deleting Annotations**

You must be the annotation author, the administrator, or have "Full Control" role permissions to delete annotations.

To delete an annotation:

- 1. Do one of the following:
  - Click an annotation icon, and then click Show Details.
  - In the Annotation List panel at the bottom of the screen, click **Show**.
- 2. Highlight an annotation, and then click **Delete**.

# Changing the Source for Annotations

Use the Annotation Manager to change the source for annotations.

To change the annotation source:

- 1. Open the Annotation Manager and search for annotations.
- 2. Right-click an annotation, and then select **Change Source**.
- Change the desired source options.
  - Type
  - Server
  - Application
  - Database

"Type" is always Planning. "Server" and "Application" should stay the same unless you are moving a report from a test to a production environment. "Database" represents different plan types.

4. Select Apply to All Annotations to apply the source change to all annotations that meet the data source criteria; clear Apply to all Annotations to apply the element change to the highlighted annotations only.

To apply the source change to only the highlighted annotations, clear the check box.

5. Click OK

A confirmation message displays the number of changed documents. The changed documents are highlighted in the list.

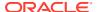

# Showing Cell Text, Planning Unit Annotations, and Document Attachments as Annotations

In the Explore Repository, annotations that are displayed using the **Show Cell Text as Annotations** option are view-only.

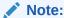

This refers only to Oracle Hyperion Financial Reporting annotations created in the Explore Repository.

# **Changing Annotation Context Elements**

You can change the dimension or dimension member value for annotations associated with a specific data source.

To change the context elements for annotations:

- 1. Open the Annotation Manager and search for annotations.
- 2. Right-click an annotation, and then select **Change Element**.

The **Change Element** dialog box is displayed with the current data source.

- 3. In the Change Element dialog box:
  - Select a data source.
  - Select an option:
    - Change Element—Changes a dimension. In Replace, select a dimension, and in With, enter a new dimension.
    - Change Element Value For—Changes a dimension and a member. In Replace select a new dimension, and in With, enter a member.
  - Select Apply to All Annotations to apply the element change to all annotations that
    meet the data source criteria; clear Apply to all Annotations to apply the element
    change to the highlighted annotations only.
- 4. Click OK.

A confirmation message presents the number of annotations changed to the new element. The changed documents are highlighted in the list.

# **Auditing Annotations**

Information about annotations, such as creation date and date last modified, are necessary for general auditing and compliance reporting.

Annotation information is logged on the Oracle Hyperion Financial Reporting server for annotations associated with Financial Reporting reports in the file AnnotationAudit.log. For each annotation, this file contains:

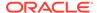

- Action taken: annotation created, replied to, or deleted
- Annotation title
- Data source associated with the annotation
- Annotation context
- User ID of the user who added, changed, or deleted the annotation
- Time and date the annotation was created, modified, or deleted
- Name and path of the report associated with the annotation
- Object type associated with the annotation (grid, chart, image, text box)

The Financial Reporting AnnotationAudit.log file is in MIDDLEWARE\_HOME / user\_projects/domains/EPMSystem/servers/FinancialReporting0/logs.

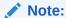

Annotation permission changes are not logged.

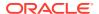

### Command Line Scheduler

#### **Related Topics**

About the Command Line Scheduler Interface

The Command Line Scheduler Interface allows you to launch a Oracle Hyperion Financial Reporting batch input file from a command line.

Creating Batch Input Files

The batch input file specifies the options for the scheduled batch such as the name of the batch to schedule, output destinations, email notification information, and POV settings.

Launching Batches From a Command Line

Use the <code>ScheduleBatch.cmd</code> command file provided in the <code>financialreporting\bin</code> directory to launch the batch specified in the batch input file against a Oracle Hyperion Financial Reporting scheduler server.

Scheduling Batches Using an External Scheduler

You can launch a batch on a periodic basis from an external scheduler. To do this, set up command files and call them from the external scheduler.

Encoding Passwords

User names and passwords are not present when you export a batch input file.

Modifying Attributes

In a typical batch input file, there are very few attributes to modify. Most attributes are already set properly based on the originally scheduled batch.

Batch Input File XML Tag Reference
 Use XML tags in your batch input files.

### About the Command Line Scheduler Interface

The Command Line Scheduler Interface allows you to launch a Oracle Hyperion Financial Reporting batch input file from a command line.

You can automate the process of launching batch input files using an external scheduler, or you can launch batch input files after some external event occurs, such as the completion of a consolidation.

# **Creating Batch Input Files**

The batch input file specifies the options for the scheduled batch such as the name of the batch to schedule, output destinations, email notification information, and POV settings.

To create a batch input file:

- 1. In the Batch Scheduler dialog box, right-click a previously-scheduled batch, and then select **Export for Command Line Scheduling**.
- 2. Open mybatch.xml, where mybatch is the name of the batch input file.
- 3. Modify this file as needed by editing the values in the tags.

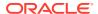

See Modifying Attributes for the commonly-used attributes.

### Launching Batches From a Command Line

Use the ScheduleBatch.cmd command file provided in the financialreporting\bin directory to launch the batch specified in the batch input file against a Oracle Hyperion Financial Reporting scheduler server.

To launch a batch from a command-line prompt:

- 1. Go to the financial reporting bin directory.
- 2. Enter the command by specifying the fully-qualified name of the batch input file and the computer name or IP address of the Scheduler Server on which to schedule the batch.

For example:

```
ScheduleBatch c:\DailyReports\MyBatch.xml MySchedulerServer
```

where MyBatch.xml is the name of the batch input file and MySchedulerServer is the name or IP address of the scheduler server, which is typically located on the same computer as the report server.

This launches a batch to run immediately against the scheduler server specified.

# Scheduling Batches Using an External Scheduler

You can launch a batch on a periodic basis from an external scheduler. To do this, set up command files and call them from the external scheduler.

For example, you could have a NightlyBatch.cmd file containing these lines:

```
call ScheduleBatch MgtSummaryBatch.xml hr_Server
call ScheduleBatch MgtDetailBatch.xml hr Server
```

# **Encoding Passwords**

User names and passwords are not present when you export a batch input file.

To specify a user ID or a data source ID in the batch input file, use the following file to produce an encoded password:

- Windows—EncodePassword.cmd
- UNIX—EncodePassword

To encode passwords:

- 1. Open the batch input file to modify the data source and user ID passwords.
- 2. From the command line, run the EncodePassword.cmd file.
- 3. Type EncodePassword Password , where Password is the new password to use.
- 4. Place the encoded password in the batch input file.

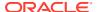

# **Modifying Attributes**

In a typical batch input file, there are very few attributes to modify. Most attributes are already set properly based on the originally scheduled batch.

The following table lists attributes that you are most likely to modify for the associated XML tags.

**Table 8-1 Commonly-Used Attributes** 

| Category               | Attribute                                                                                                    | Description                                                                                                    |
|------------------------|----------------------------------------------------------------------------------------------------|----------------------------------------------------------------------------------------------------|
| General                | AUTHOR                                                                                                    | Displays in the batch scheduler's User ID column and is a useful place to show a comment or the name of the XML file that generated the batch. |
| Email                  | ATTACH_RESULTS                                                                                                    | Yes or No value, depending on whether to attach generated PDF or HTML files to the email.                                                      |
| FAILURE_RE<br>CIPIENTS | Email to recipients if schedule batch failed                                                                                                   |                                                                                                    |
| FAILURE_SU<br>BJECT    | Text if scheduled batch fails                                                                                                    |                                                                                                    |
| RECIPIENTS             | Comma-separated list of recipient's email addresses.                                                                                           |                                                                                                    |
|                        | SENDER                                                                                                    | Sender's email address.                                                                                                    |
|                        | SUBJECT                                                                                                    | Subject of the email.                                                                                                    |
| Credentials            | DS_PASSWD                                                                                                    | Encrypted data source password from an existing batch or one generated using the command line utility.                                         |
| DS_USER_NA<br>ME       | Data source user whose credentials are used for running the reports/books in the batch.                                                        |                                                                                                    |
| HR_PASSWD              | Encrypted Oracle Hyperion<br>Financial Reporting user<br>password from an existing batch<br>or one enerated using the<br>command line utility. |                                                                                                    |
| HR_USER_N<br>AME       | Financial Reporting user whose credentials are used for running the reports/books in the batch.                                                |                                                                                                    |
| HTML and<br>PDF output | HTML VALUE                                                                                                    | Yes or No value, depending on whether to generate HTML output for the batch.                                                                   |
| PDF VALUE              | PDF VALUE                                                                                                    | Yes or No value, depending on whether to generate PDF output for the batch.                                                                    |
|                        | HTML<br>EXPORT_HTML_FOLDER_LABEL                                                                                                    | If exporting as HTML (value=Yes), the path and folder to the external directory.                                                               |
|                        | PDF<br>EXPORT HTML FOLDER LABEL                                                                                                    | If exporting as PDF (value=Yes), the path and folder to the external directory.                                                                |
| Snapshot<br>Output     | SAVE_AS_SNAPSHOT VALUE                                                                                                    | Yes or No value, depending on whether to save the snapshot output in the repository.                                                           |

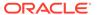

Table 8-1 (Cont.) Commonly-Used Attributes

| Category          | Attribute                                                                                                    | Description                                                                     |
|-------------------|----------------------------------------------------------------------------------------------------|---------------------------------------------------------------------------------|
| SAVE_NAME         | Folder Name where the snapshots stored. Specify this in ReportStore: \\ format. If SAVE_NAME = "", the snapshot output is saved to the same folder as the original object.                                                                                         |                                                                                 |
| USER_NAME<br>S    | Comma-separated Financial<br>Reporting user names who are<br>granted access to the snapshot<br>output.                                                                                                    |                                                                                 |
| GROUP_NAM<br>ES   | Comma-separated Financial Reporting group names that are granted access to the snapshot output. A special system-defined group, called Everyone, includes all Financial Reporting users and can be used to ensure that all users have access to a snapshot output. |                                                                                 |
| Printed<br>Output | PRINT NAME                                                                                                    | The printer name, if the PRINT VALUE attribute is set to Yes.                   |
|                   |                                                                                                    | <b>Note:</b> The printer must be available to the scheduler server.             |
| PRINT<br>VALUE    | PRINT VALUE                                                                                                    | Yes or No value, depending on whether to generate printed output for the batch. |

# Batch Input File XML Tag Reference

Use XML tags in your batch input files.

#### **Related Topics**

- BATCH\_JOB\_OBJECT Node Tag
- RUN\_OPTIONS Child Node Tag
- NOTIFICATION / EMAIL Child Node Tag
- JOB\_STATUS Child Node Tag
- JOB\_OBJECT Child Node Tag
- DATA\_SOURCE\_USER\_CREDENTIALS Child Node Tag
- HR\_USER\_CREDENTIALS Child Node Tag
- OUTPUT\_OPTIONS Child Node Tag
- CHILD NODE HTML
- CHILD NODE PDF
- CHILD NODE SAVE\_AS\_SNAPSHOT
- CHILD NODE PRINT

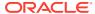

USER\_POV - Child Node

# BATCH\_JOB\_OBJECT - Node Tag

Table 8-2 BATCH\_JOB\_OBJECT - Node Tag Attributes

| Attribute              | Description                                                                                                    |
|------------------------|----------------------------------------------------------------------------------------------------|
| AUTHOR                 | Displays in the batch scheduler's User ID column and is a useful place to show a comment or the name of the XML file that generated the batch. |
| BATCH_JOB_ID           | Random number assigned to the batch                                                                                                    |
| BATCH_ NAME            | Name of batch. For example, ReportStore:\                                                                                                    |
|                        | \SchdApi\Batches\TestBatch3.                                                                                                    |
| REPORT_SERVER<br>_NAME | Name of the report server where the batch is located                                                                                           |
| UNSAVED_BATCH          | Value of this attribute. Must be set to "No".                                                                                                  |

### RUN\_OPTIONS - Child Node Tag

Table 8-3 RUN\_OPTIONS - Child Node Tag Attributes

| Attribute       | Description                                  |
|-----------------|----------------------------------------------|
| FREQUENCY       | The value of this attribute should be "1".   |
| RUN_IMMEDIATELY | The value of this attribute should be "Yes". |

# NOTIFICATION / EMAIL - Child Node Tag

Table 8-4 NOTIFICATION / EMAIL - Child Node Tag Attributes

| Attribute      | Description                                                                              |
|----------------|------------------------------------------------------------------------------------------|
| ATTACH_RESULTS | Yes or No value, depending on whether to attach PDF or HTML files generated to the email |
| RECIPIENTS     | Comma-separated list of recipients email addresses                                       |
| SENDER         | Sender's email address                                                                   |
| SUBJECT        | Subject of the email                                                                     |

# JOB\_STATUS - Child Node Tag

Copy this attribute as shown in the following example:

JOB STATUS CURRENT STATUS="Pending"

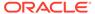

### JOB\_OBJECT - Child Node Tag

Table 8-5 JOB\_OBJECT - Child Node Tag Attribute

| Attribute | Description                 |
|-----------|-----------------------------|
| OBJECT_ID | Leave this attribute blank. |

### DATA\_SOURCE\_USER\_CREDENTIALS - Child Node Tag

Table 8-6 DATA SOURCE USER CREDENTIALS - Child Node Tag Attributes

| Attribute    | Description                                                                                               |
|--------------|----------------------------------------------------------------------------------------------------|
| DS_PASSWD    | Encrypted data source password from an existing batch or that you generate using the command line utility |
| DS_USER_NAME | Data source user whose credentials are used for running the reports/books in the batch                    |

### HR\_USER\_CREDENTIALS - Child Node Tag

Table 8-7 HR\_USER\_CREDENTIALS - Child Node Tag Attributes

| Attribute    | Description                                                                                                    |
|--------------|----------------------------------------------------------------------------------------------------|
| HR_PASSWD    | Encrypted Oracle Hyperion Financial Reporting user password from an existing batch or that you generate using the command line utility. |
| HR_USER_NAME | Financial Reporting user whose credentials are used for running the reports/books in the batch.                                         |

# OUTPUT\_OPTIONS - Child Node Tag

This XML tag enables you to select the format of the batch output.

### CHILD NODE - HTML

Table 8-8 CHILD NODE - HTML Attribute

| Attribute  | Description                                                                  |
|------------|------------------------------------------------------------------------------|
| HTML VALUE | Yes or No value, depending on whether to generate HTML output for the batch. |

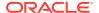

### CHILD NODE - PDF

Table 8-9 CHILD NODE - PDF Attribute

| Attribute | Description                                                                 |
|-----------|-----------------------------------------------------------------------------|
| PDF VALUE | Yes or No value, depending on whether to generate PDF output for the batch. |

# CHILD NODE - SAVE\_AS\_SNAPSHOT

Table 8-10 CHILD NODE - SAVE AS SNAPSHOT Attributes

| Attribute                 | Description                                                                                                    |
|---------------------------|----------------------------------------------------------------------------------------------------|
| SAVE_AS_SNAPSHOT<br>VALUE | Yes or value, depending on whether to save the snapshot output in the repository.                                                                                                    |
| SAVE_NAME                 | Folder Name where the snapshots are stored. Specify this in ReportStore: \\ format. If SAVE_NAME = "", the snapshot output is saved to the same folder as the original object.                                                                                |
| USER_NAMES                | Comma-separated Oracle Hyperion Financial Reporting users who are granted access to the snapshot output.                                                                                                    |
| GROUP_NAMES               | Comma-separated Financial Reporting groups that are granted access to the snapshot output. A special system-defined group, called Everyone, includes all Financial Reporting users and can be used to ensure that all users have access to a snapshot output. |
| SUBJECT_TOKENS            | This attribute can be left blank or removed from the text file.                                                                                                    |
|                           | Note: This attribute is ignored if <code>USER_NAMES</code> or <code>GROUP_NAMES</code> is used.                                                                                                    |

### **CHILD NODE - PRINT**

Table 8-11 CHILD NODE - PRINT Attributes

| Attribute   | Description                                                                     |
|-------------|---------------------------------------------------------------------------------|
| PRINT NAME  | Printer name, if the PRINT VALUE attribute is set to Yes                        |
|             | <b>Note:</b> Ensure that this printer is available to the scheduler server.     |
| PRINT VALUE | Yes or No value, depending on whether to generate printed output for the batch. |

# USER\_POV - Child Node

This node is optional. If the User POV is not specified here, the USER POV of the data source user specified in the text file is used instead.

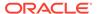

### Note:

This should be modified only by Planning Power Users. Specifying a partial USER POV does not work.

### Note:

In the <code>USER\_POV</code> section of the XML file, <code>HIDDEN="0"</code> indicates a dimension which is on the POV and therefore is a candidate or value to be set in the XML file. The value to be changed is "\_" in this example.

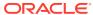

9

# Accessing Financial Reporting From a Mobile Device

#### **Related Topics**

- Overview of Accessing Financial Reporting From a Mobile Device
   You can view, launch, and interact with Oracle Hyperion Financial Reporting reports from
   mobile devices.
- Viewing Reports and Books
   View the entire book or individual reports in the book.
- Working With Reports and Books
   Change the user POV, respond to prompts, and use expansions and related content.

# Overview of Accessing Financial Reporting From a Mobile Device

You can view, launch, and interact with Oracle Hyperion Financial Reporting reports from mobile devices.

For a list of supported mobile platforms, refer to the *Oracle Enterprise Performance Management System Certification Matrix* .

To access Financial Reporting from a mobile device:

- 1. Open a new browser page.
- 2. Enter one of the following URLs:

```
http://server:port/hr/mobile/HRMobileLogon.jsp
https://server:port/hr/mobile/HRMobileLogon.jsp
```

Where *server:port* is the address for your server and port.

- 3. Enter a user name and password when prompted.
- 4. Press **OK** to access the Financial Reporting repository.

After you access the repository, you can:

- Select and display reports, snapshot reports, books, and snapshot books. See Viewing Reports and Books.
- Work with reports and books, including responding to prompts and using expansions.
   See Working With Reports and Books.

When using Financial Reporting on a mobile device, be aware of the following differences between using Financial Reporting on a mobile device and using it on other platforms:

- A menu of report interactions is available at the top of reports that offers the following interactions:
  - HTML Preview

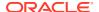

- Refresh
- PDF Preview
- Preview User Point of View
- A PDF preview of a report only displays the page area that is currently visible
  within the mobile device screen. To scroll to another page or down within the same
  page, tap the Launch Out link at the top left of the screen. The report is then
  displayed in a separate browser tab that enables full interaction with all pages of
  the PDF report.
- To launch a report or book in PDF Preview on a mobile device, tap the PDF icon next to the report or book name in the repository list.
- Preview user POV and prompts are displayed on separate browser tabs.
- For devices such as iPad and Android tablets, the folder and object list are
  displayed in one pane when a report or book is open, and the open report or book
  is displayed in another. However, for devices such as iPhones and Android
  phones, when a report or book is opened, the report or book contents replace the
  folder and object list on the screen. Use the phone navigation buttons to move
  between the open report or book and the repository list.
- When accessing Financial Reporting from a mobile device, users create reports, books, or batches; schedule batches; or edit Explore Repository user preferences.
- Exporting a report to Microsoft Office is not supported on mobile devices.
- Annotations are not supported on mobile devices.

# Viewing Reports and Books

View the entire book or individual reports in the book.

#### **Related Topics**

- Viewing Reports
- Viewing Books

### Viewing Reports

If reports contain dimensions on the user POV, the dimensions are displayed above the report or book. Setting dimensions on the user POV enables modification of the dimensions, which results in a modified POV and requires regeneration of the report or book.

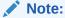

In the repository, you can display the current user POV settings page before reports or books are run. Current user POV settings can be edited after reports or books are run.

Reports viewed in PDF are generated using the user POV and output in PDF. Reports with multiple page members are generated for all page members and displayed. HTML reports are generated using the user POV.

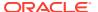

#### To view a report:

- From the Explore Repository, select File, then Open, then Document, and then select a report.
- Optional: If the Preview User POV Settings dialog box is displayed, change the settings, and then click OK.
  - If the page is displayed, User Point of View is selected in Preferences for Oracle Hyperion Financial Reporting.
- On the POV bar located on top of the report, select a dimension to invoke member selection. Select another member, and then click OK.
  - The report content changes to reflect the POV change.
- 4. Select View, and then Preview User Point of View.
- 5. In Preview User Point of View, click Select to change dimension selections.
- In Member Selection, select another member, and then click OK.
   The report is refreshed.

### Viewing Books

You can view books in HTML or PDF. In PDF, you can view the entire book or individual reports in the book. When you select a report name, the report is generated for all member combinations specified in the book.

You can add reports to books and modify members.

You can preview the user POV before running books. When you view books, the user POV and Tables of Contents are displayed. The user POV specifies members for dimensions not defined on report grids. You can change the user POV members and then run the book to display new-member data.

Use the Table of Contents to locate reports that you want to view and to set options.

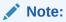

The time required to generate and display books varies, depending on book size. You can cancel books at any time.

#### To view a book:

- 1. From the list of files, select View, then Display Items of Type, and then Book.
- 2. Right-click the book, then select **Open In**, and then **HTML Preview** or **PDF Preview**.
  - When a book contains HTML content, and you select "Complete Book in PDF," the rendered and printed book does not include HTML content.
- 3. **Optional:**If the Current User POV Settings page is displayed, change the settings, and then click **OK**.
  - If the page is displayed, User Point of View is selected in the Preferences dialog box for Oracle Hyperion Financial Reporting.

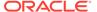

- **4. Optional:**From the Book Table of Contents page, modify the User POV, and then view the report for the new POV.
- 5. To view a specific document, highlight the document, and then click **Show Report**.

# Working With Reports and Books

Change the user POV, respond to prompts, and use expansions and related content.

#### **Related Topics**

- Changing the User POV
- Responding to Prompts
- Using Expansions
- Using Related Content

### Changing the User POV

The user POV, which specifies members for dimensions not defined on report grids, is available for dynamic reports and books, as specified during design time. You can change the user POV members before running reports and books, and then run the reports and books to display new-member data. You can also modify user POVs after running reports and books.

When you view a report or book in HTML, the user POV can be displayed above the report or the book Table of Contents in the Content area.

Each dimension or member is a link. When a link is selected, it displays a Member Selection page from which you can select members for the dimension. The members for a dimension are shown in Tree view, which is a hierarchal view of the members of the dimension. By default, Tree view shows only the top-level member. You can expand a member to see its children. If you do not have access to parent members, the parent and child hierarchy cannot be rendered in a tree; instead, the hierarchy is presented as a large flat list.

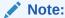

Financial Management dimensions often have more than one top-level node.

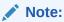

The tree view is limited to Service Administrators who have full access. All other users are presented a flat list.

#### Member search methods:

 Expand data-member rows, and search visually. You can use the Expand all Rows button to expand the rows.

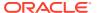

• Use the Find text box to search by member or alias and description. Search criteria can include wildcards, such as \* and ?.

### Responding to Prompts

Some reports are designed with prompts, which are displayed when you view the reports or books containing the reports. You respond to prompts and provide requested information by selecting members from prompt lists.

To respond to a prompt when previewing a report or book:

- 1. Right-click the report or book, then select **Open in**, and then **HTML Preview**.
- 2. Do one of the following:
  - In the Selection text box, enter the member name for the respective prompt, if known. If the text box is disabled, the prompt contains alias names. To edit the text box, key over the existing text. Separate each member with a comma (,).
  - If the member name is not known, click **Go to Member Selection** In the **Select Members** dialog box, select the desired members, and then click **OK**.
- 3. Optional: To undo any changes, click Reset in Respond to Prompts.
- 4. Click **OK** to run the report.

### **Using Expansions**

Expansions enable report viewers to see children of members and their corresponding data. Expansions are available only when viewing HTML reports. Rows and columns for which expansions are enabled are displayed with right-facing triangles, which you click to view associated detail. After expansions are executed, pages are positioned near the rows or columns selected for expansion. Expansions are set up during design time.

When using expansions:

- Click the right-facing triangle for a row or column to view the next level of detail. (Click multiple times to see multiple levels of detail.)
- Click the down-facing triangle for an expanded row or column to collapse its members.

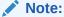

If you have a background color that is the same color as the triangle used for the expansion, you will not be able to see the expansion arrow.

### **Using Related Content**

Related Content links to other Oracle Hyperion Financial Reporting documents and to documents on other Oracle servers. Related Content is set up by report designers, and is available only in HTML. You view Related Content links by clicking grid values, which are underlined by default.

Members of the cell selected for Related Content are passed to the user POV and are used in the related content report. Thus, the context of the Related Content report is the cell

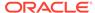

selected in the primary report. For example, if you select the Margin row in the row cell, Boston column cell, Financial Reporting sets the user POV for the Account dimension to Margin, sets the user POV for the Entity dimension to Boston, and then displays the Related Content report. See the *Oracle Hyperion Financial Reporting Studio User's Guide*.

#### **Related Content Rules:**

- If only one action (HTML) is enabled for the object, actions are not listed on the Related Content page.
- The default action (HTML) is listed next to the object label.
- Folders open in the Related Content area.
- Object-level security is observed inside folders and when reports are requested to be viewed.

#### To use Related Content:

- 1. In a report, click a Related Content link.
  - The report opens if a single report is selected in the list of Related Content and only one action is specified. If multiple reports are selected or multiple actions are specified, the Related Content page is displayed in a separate browser window.
- 2. If the **Related Content** dialog box is displayed, click a link.
  - If the link you click is not a folder, the document or action combination clicked is displayed.

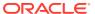